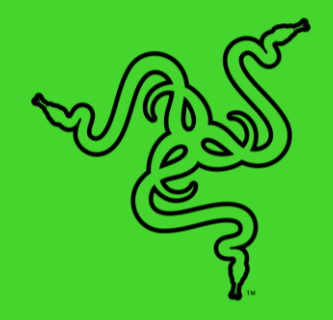

# RAZER SILA

MASTER GUIDE

**Razer Sila** is a high-performance mesh router that delivers the best network for gaming and streaming. The patented Multi-Channel ZeroWait DFS technology provides access to restricted bandwidth frequencies, avoiding the use of congested networks while constantly scanning channels for traffic to avoid any interference. The adaptive Hybrid Mesh makes use of multiple algorithms to get you the best of both worlds, dynamic setup and optimal mesh performance, powered by a dedicated backhaul to preserve your full wireless bandwidth. Prioritize your gaming experience with Razer's FasTrack, or access advanced control with easy app and smart software support.

# **CONTENTS**

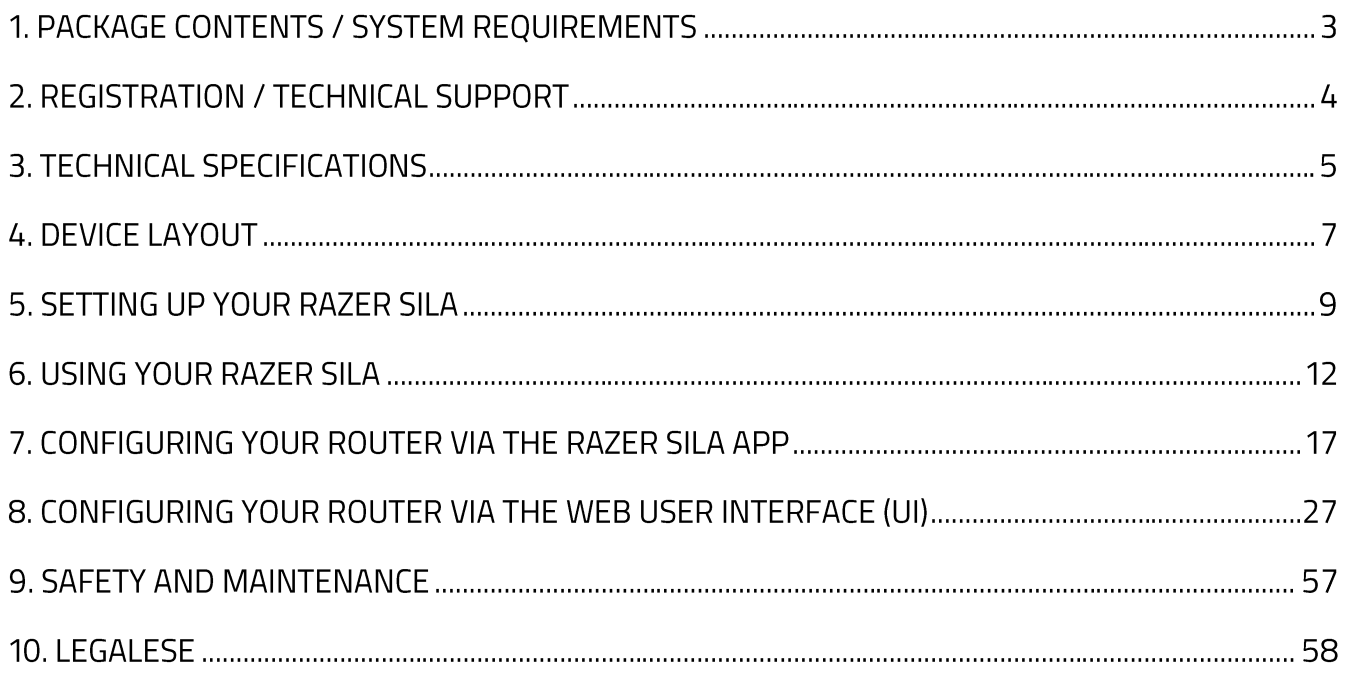

# 1. PACKAGE CONTENTS / SYSTEM REQUIREMENTS

# **PACKAGE CONTENTS**

- Razer Sila mesh gaming router
- Network cable (Cat6 RJ45)
- Power adapter\*
- · Important Product Information Guide

\*May include adapter plugs for specific regions

# **PRODUCT REQUIREMENTS**

- Modem<sup>\*</sup> with an active internet connection
- Android<sup>™</sup> 5.0 Lollipop / iOS® 10 (or higher) for router setup / web user interface access

\*Not included

# 2. REGISTRATION / TECHNICAL SUPPORT

# **REGISTRATION**

You've got a great device in your hands, complete with a 1-year limited warranty coverage. Now maximize its potential and score exclusive Razer benefits by registering at razerid.razer.com

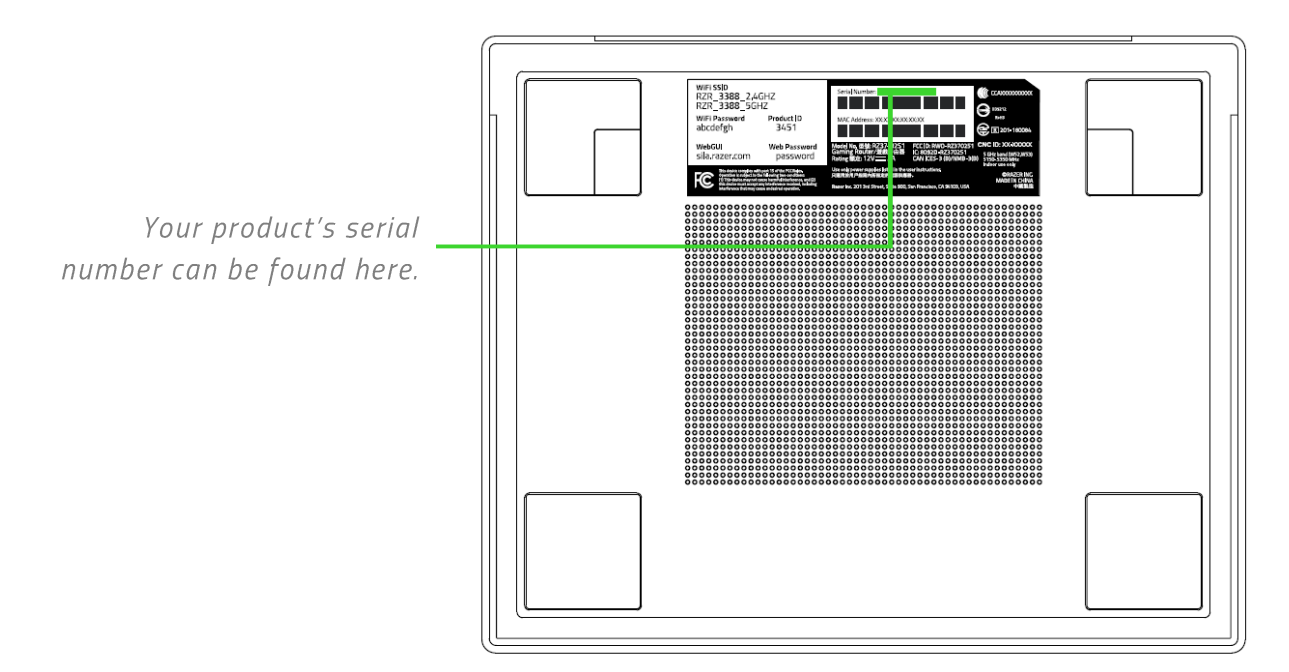

# **TECHNICAL SUPPORT**

What you'll get:

- 1 year limited manufacturer's warranty.  $\blacksquare$
- Free online technical support at support.razer.com  $\blacksquare$

# 3. TECHNICAL SPECIFICATIONS

# **FEATURES**

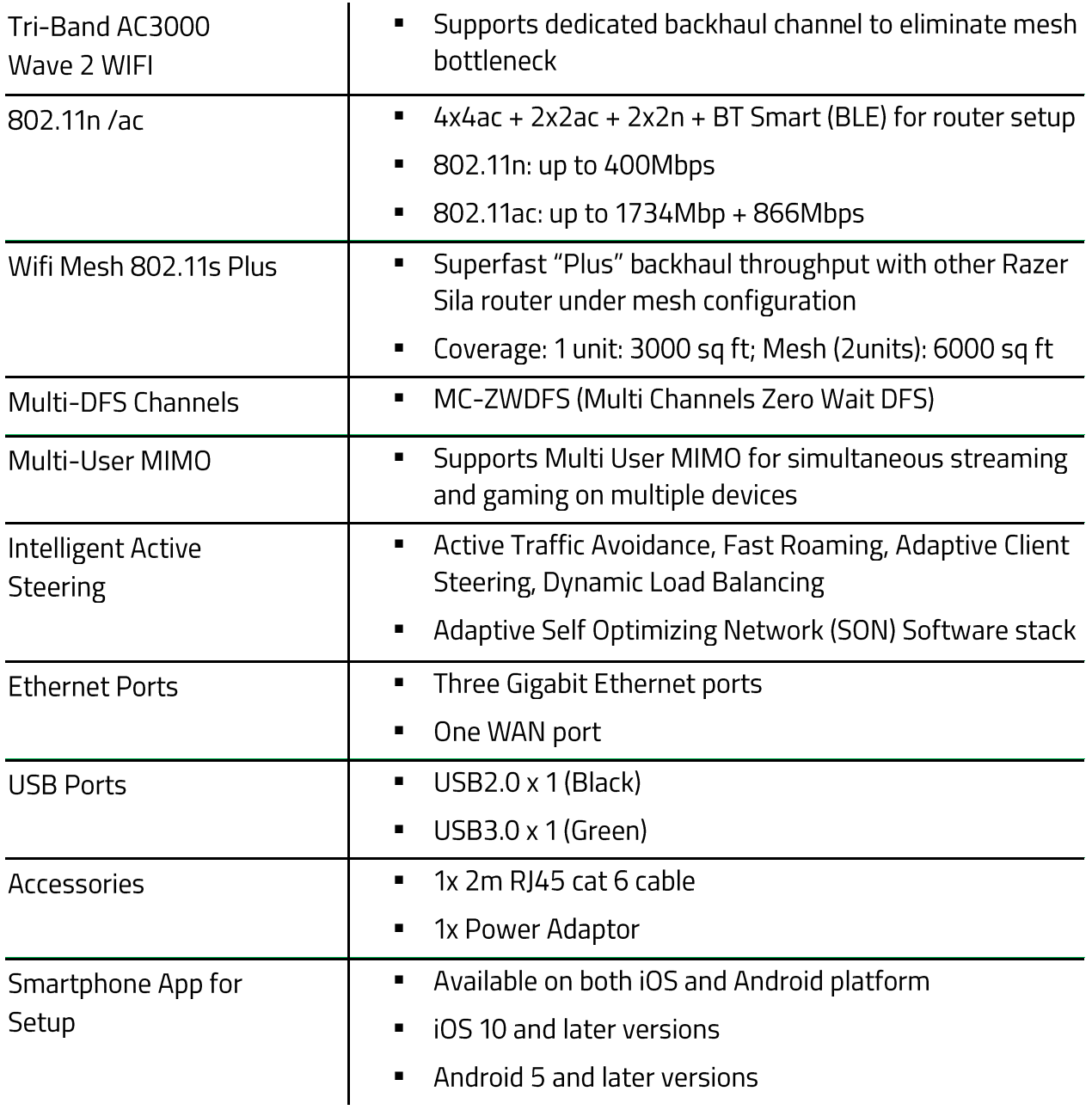

# **APPROXIMATE SIZE & WEIGHT**

- Length:  $217$  mm /  $8.54$  in
- Width: 175 mm / 6.88 in
- Height: 42.5 mm / 1.67 in
- Weight: 890 g / 1.96 lbs

# **4. DEVICE LAYOUT**

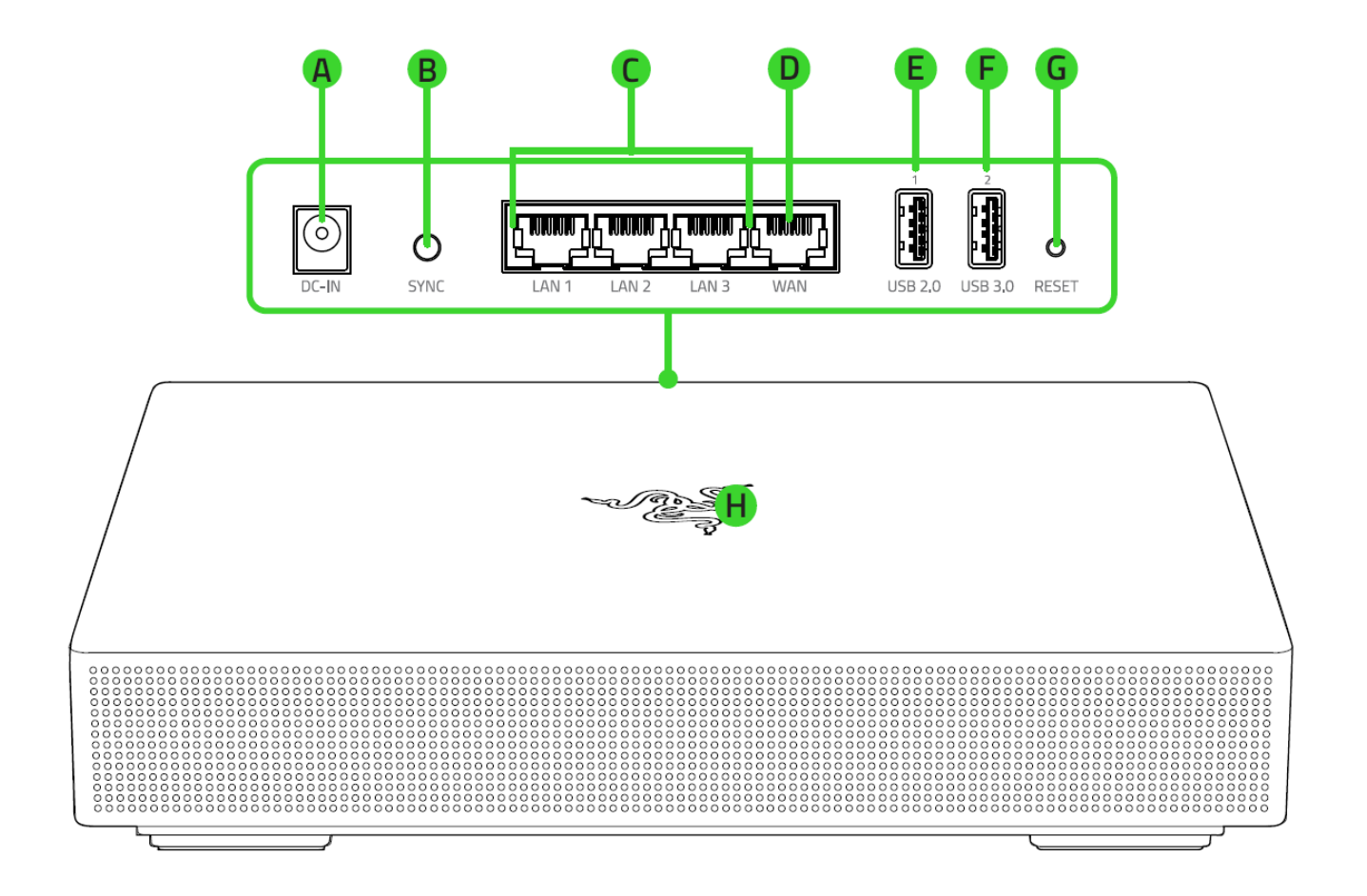

- A. Power port
- **B.** Mesh Sync button
- C. LAN ports  $1 3$
- D. WAN port
- E. USB 2.0 port
- F. USB 3.0 port
- G. Reset button
- H. Status indicator

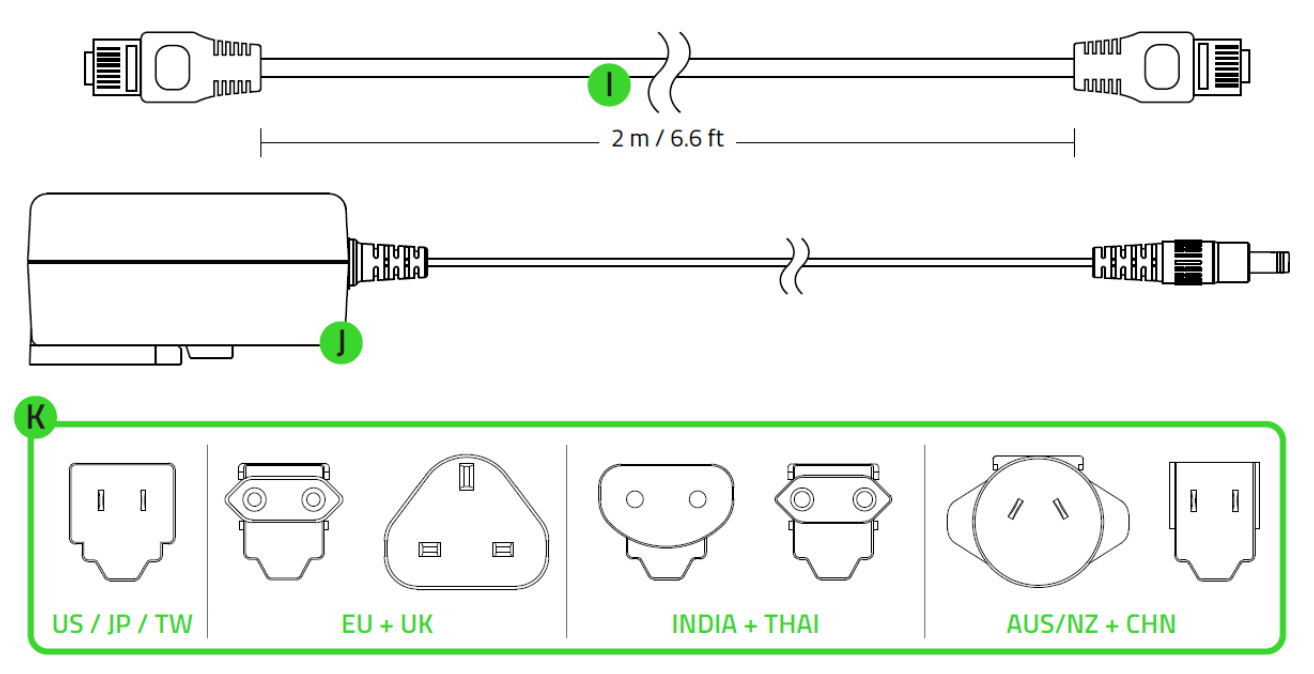

\*Use the appropriate plug for your region.

- I. Network cable (RJ45)
- J. Power adapter
- K. Interchangeable plugs

# 5. SETTING UP YOUR RAZER SILA

Note: Before proceeding, make sure that your modem has an active Internet connection.

1. Position the Razer Sila on a flat surface near your modem.

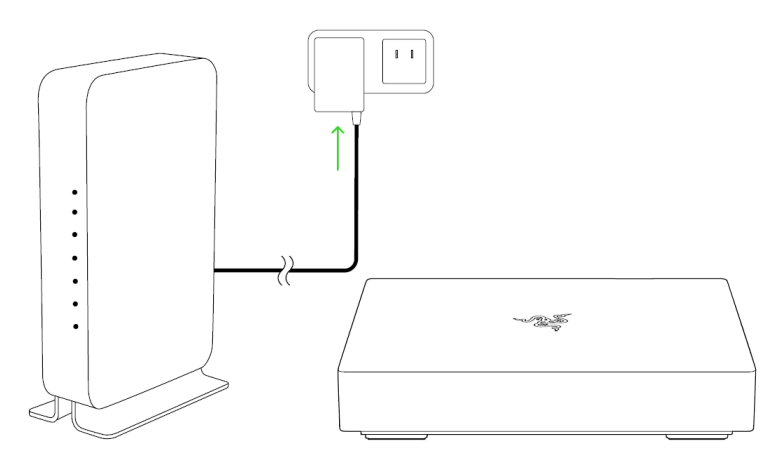

Note: To optimize your router's wireless performance, make sure to place your router away from metal obstructions, direct sunlight, and devices or appliances such as cordless phones, microwaves, refrigerators, or other similar equipment which may interfere with your router's wireless signal.

2. Using the included network cable, connect the WAN port of your Razer Sila to any of your modem's LAN ports. You may also connect other ethernet devices (e.g. computer, game console) to the LAN ports of your Razer Sila.

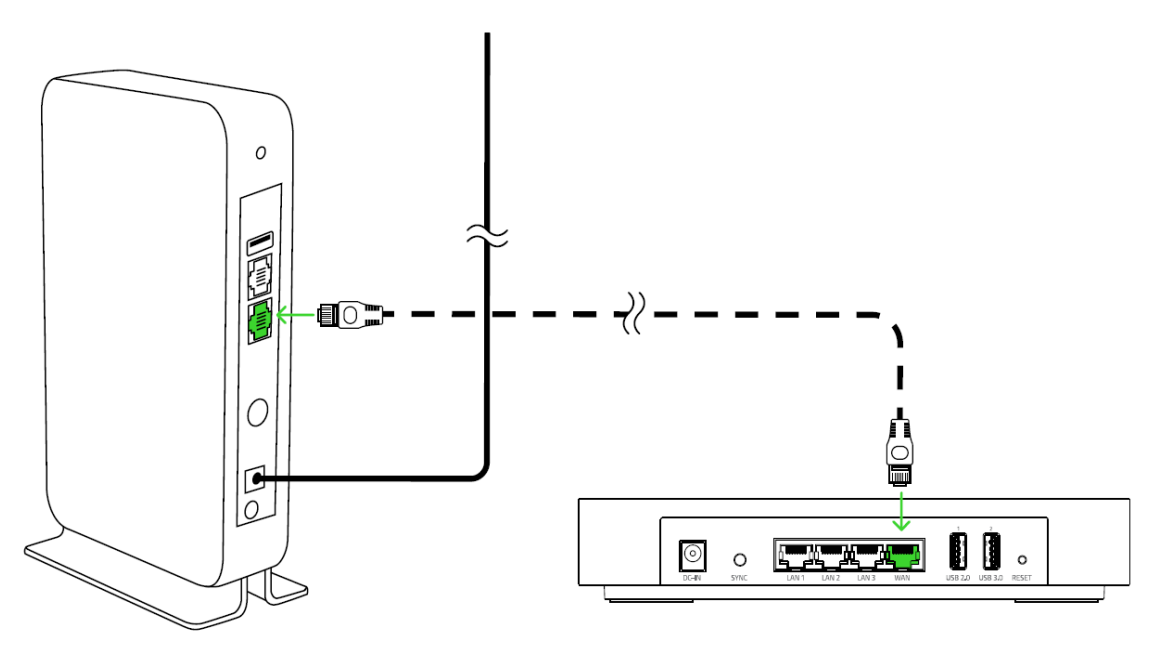

3. Select the appropriate power plug for your region and attach it to the power adapter.

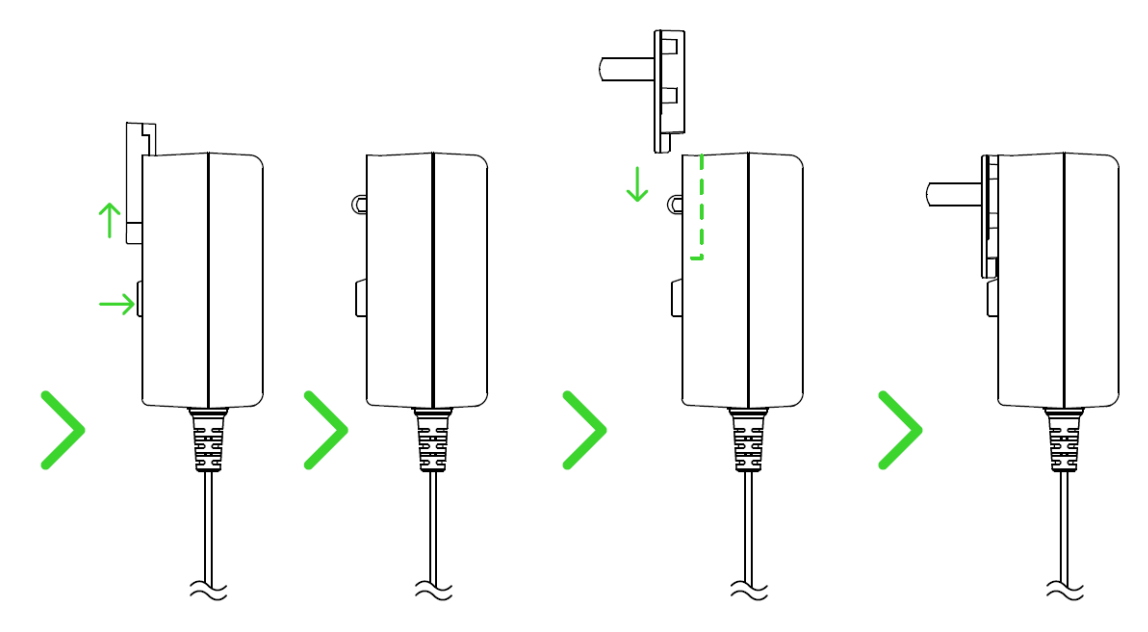

4. Connect the power adapter to your Razer Sila's power port, and then plug it into a power outlet. The status indicator will light up in red to show that the router is currently offline, and will blink in blue to show that the router is connecting to the internet.

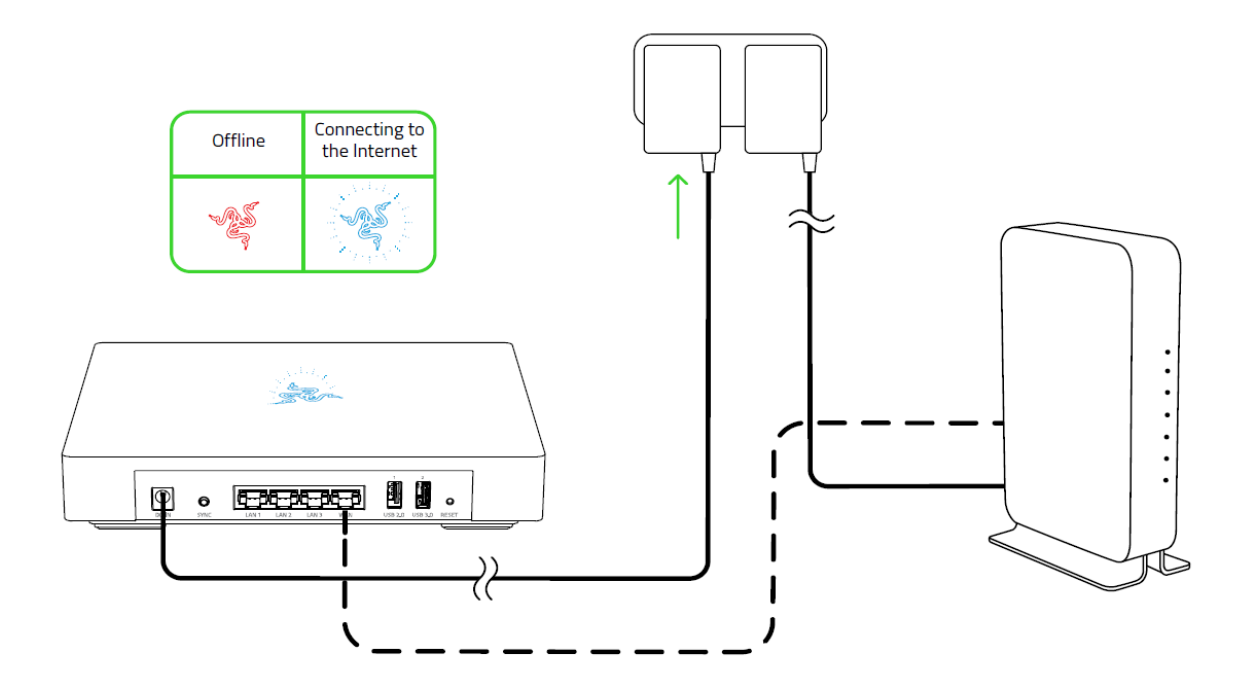

Note: Your Razer Sila may undergo a firmware upgrade. During such time, its status indicator will blink in blue and the router will reboot after completing the upgrade.

5. Wait for the status indicator to light up in green, indicating that the router is now online.

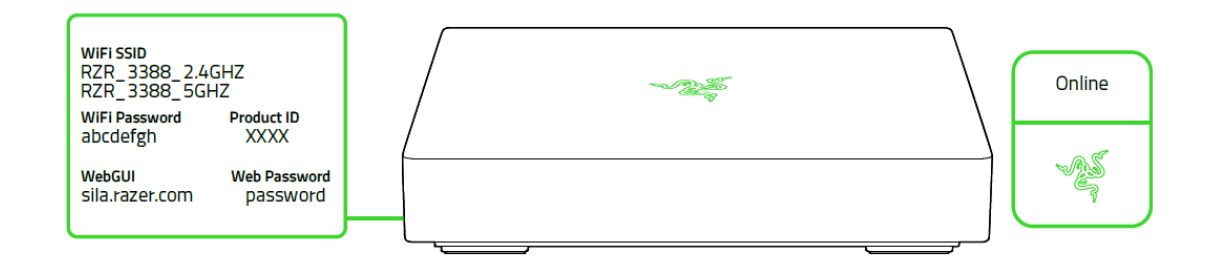

Note: You may already connect your wireless devices to any of the default SSIDs (wireless network name) found on the label sticker at the bottom of the router. However, it is recommended to proceed further with the setup to change your router's SSID and password.

6. Go to rzr.to/sila-app to download the Razer Sila app from the Apple App Store or Google Play.

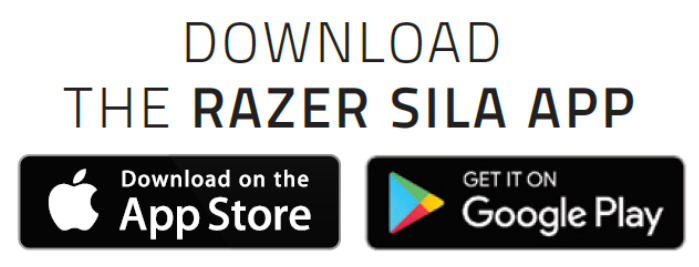

- 7. Launch the app, register and/or sign in using your Razer ID, and then follow the app's instructions in pairing your phone with your Razer Sila and changing its SSID and password.
- 8. Connect your wireless devices to the wireless network of your Razer Sila.

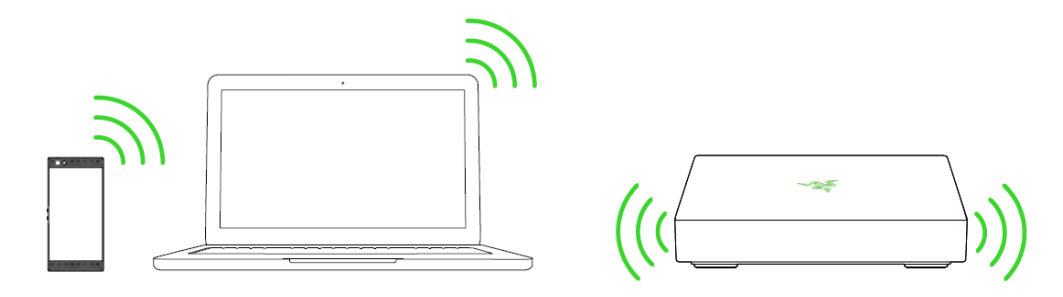

# **6. USING YOUR RAZER SILA**

# **STATUS INDICATOR**

The status indicator shows the behavior and internet connectivity of your Razer Sila.

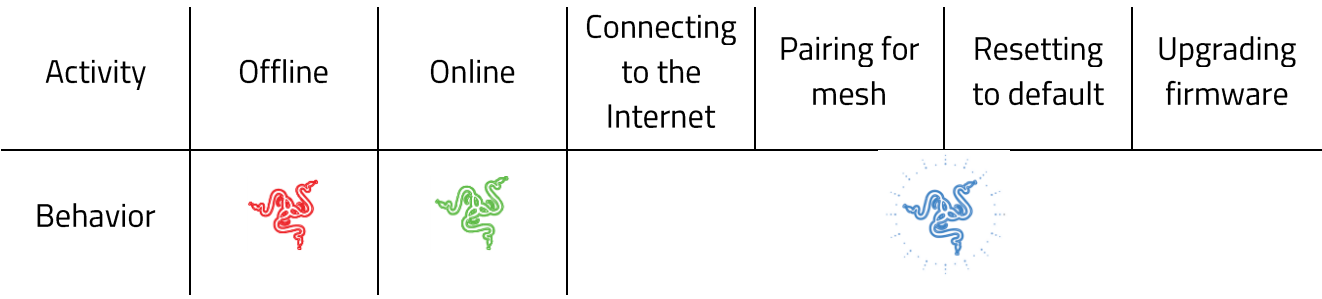

Note: The status indicator of the Razer Sila can be disabled completely or customized to turn off using your ideal schedule through the Razer Sila app.

# **2.4 GHZ AND 5 GHZ WIRELESS NETWORKS**

The Razer Sila, by default, broadcasts 2.4 GHz and 5 GHz networks separately. The 2.4 GHz wireless network offers greater coverage but lesser speeds due to the 2.4 GHz frequency it is being carried through. From your TV, to your microwave, including your cordless phone, this frequency is used by a lot of your devices and appliances at home, making it congested and prone to various wireless interferences which can interrupt the speed of your network.

The 5 GHz wireless network on the other hand, offers greater speeds but lesser coverage – the opposite of the 2.4 GHz. Although this frequency has lesser interferences, higher frequencies tend to be weaker in terms of range and its capability to penetrate solid objects.

Strategically using these networks and your devices by segregating which device should be using the 2.4 GHz or 5 GHz network will allow you to manage your router's overall network traffic.

Note: The range and overall wireless performance of your router may be affected by metal objects, physical obstructions such as walls, and other wireless devices and interferences within the area.

# **PAIRING ROUTERS FOR MESH FUNCTION**

The Razer Sila features a mesh function which allows you to extend the range of its wireless network further by pairing the main Razer Sila router with one or up to two (2) Razer Sila routers (each sold separately). To do this, simply do the following:

1. Make sure that the main Razer Sila router is online, and that both Razer Sila routers are powered on.

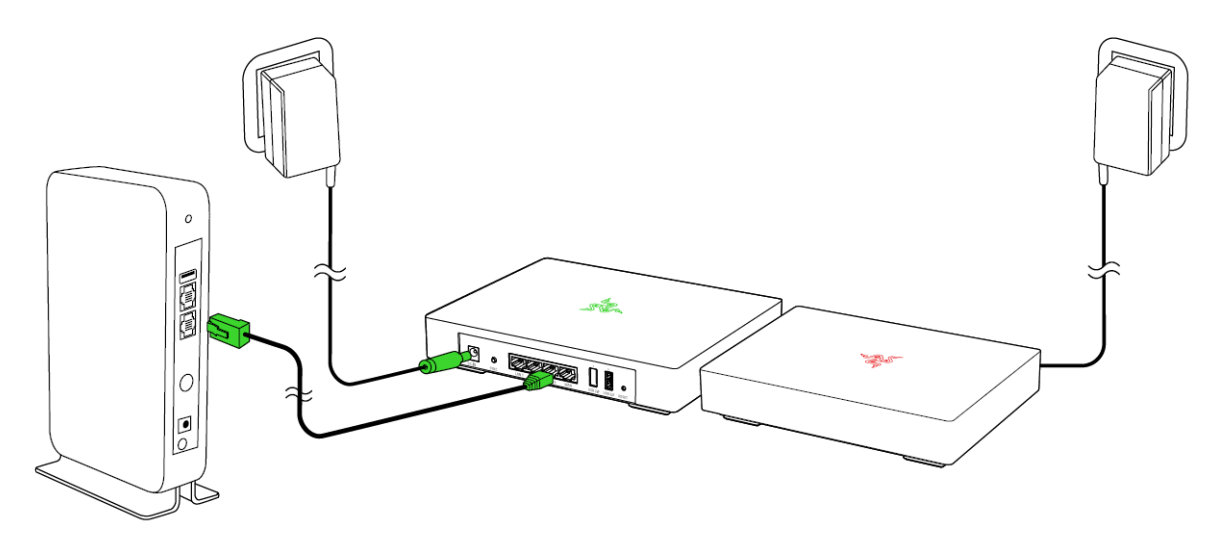

2. Press the Mesh Sync button on the main Razer Sila router for 6 seconds to initiate the pairing. The status indicator will blink in blue to indicate that the router is now in pairing mode.

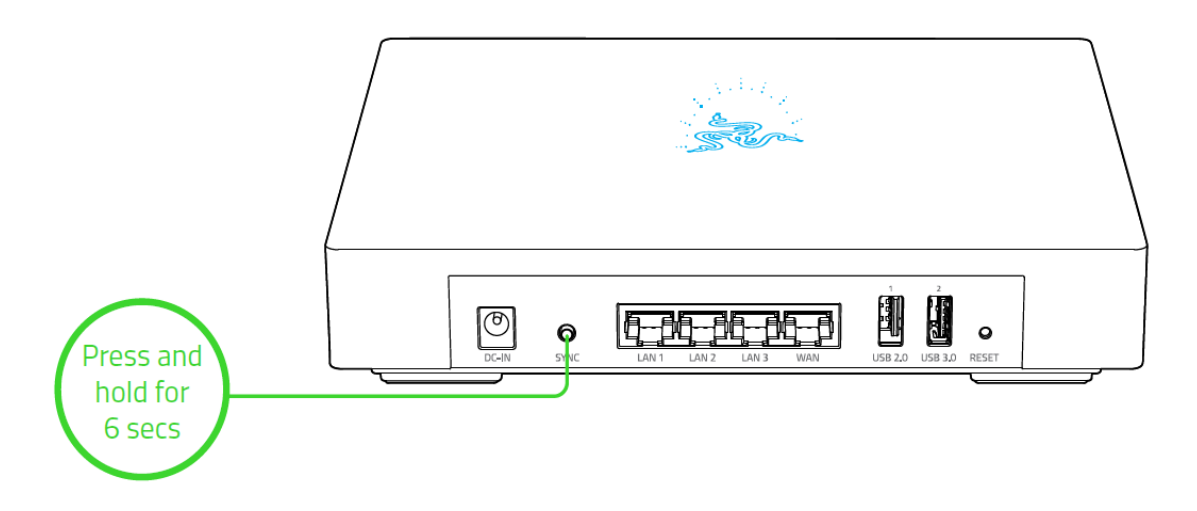

Note: Pairing mode will only be active for 90 seconds.

3. With the main router in pairing mode, press the Mesh Sync button of the second Razer Sila router for 6 seconds. The status indicator of both routers will blink in blue and will light up in solid green to show that both routers are now paired and online.

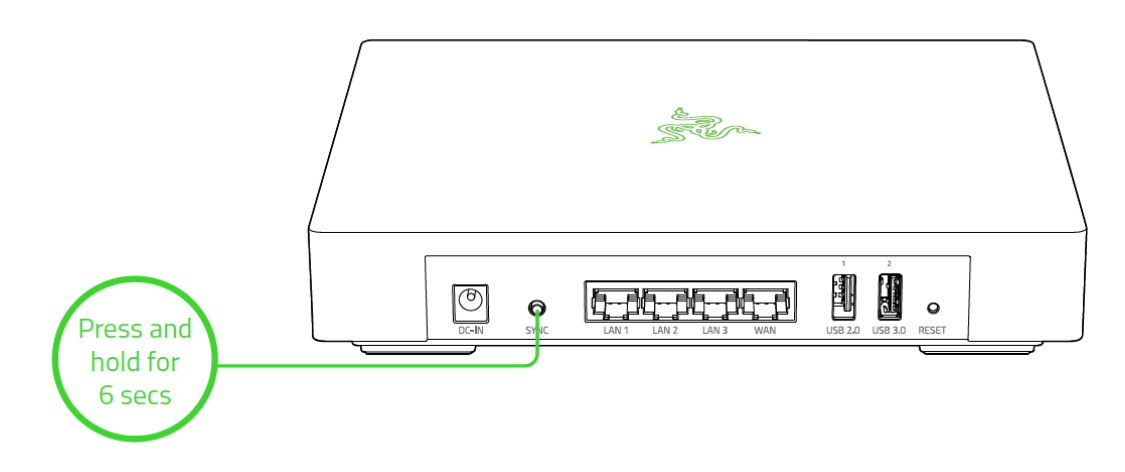

Note: Your second Razer Sila may undergo a firmware upgrade. During such time, its status indicator will blink in blue and the router will reboot after completing the upgrade.

## 4. Place the second Razer Sila on the preferred location where wireless coverage is needed.

Note: Distance between routers, metal and physical obstructions, and other wireless devices within the area may affect the overall wireless performance of the second Razer Sila router.

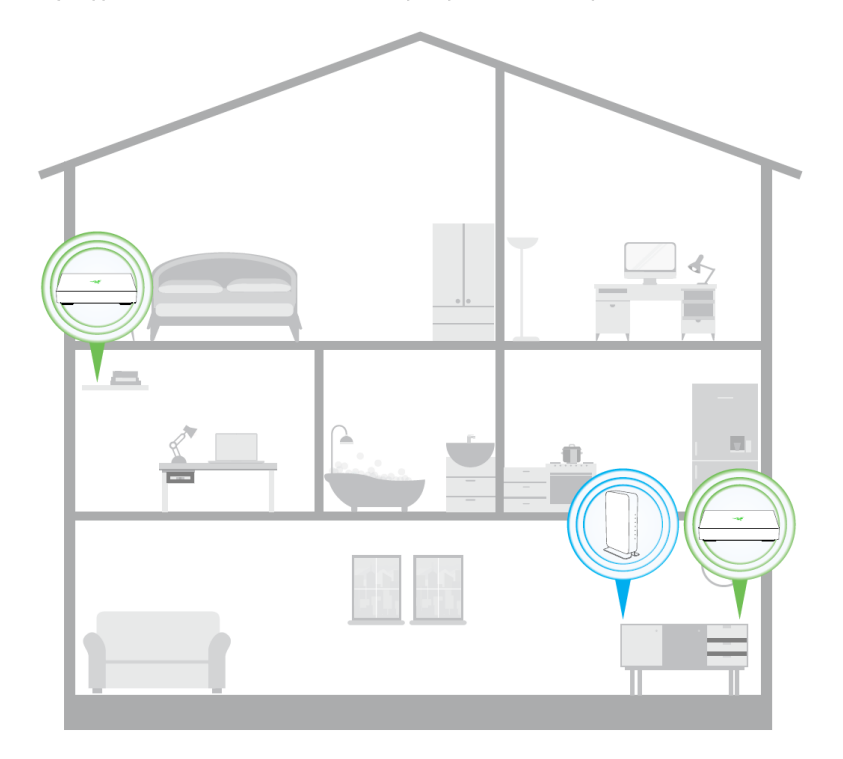

# **WALL MOUNT SLOTS**

A partial portion of the rubber footing at the bottom of your Razer Sila can be removed if you want to wall mount your router. Once removed, you may then proceed to do the following:

- 1. Check which areas in your home are best suited for a wall mount setup. TIP: When selecting an area, check whether the chosen location is free from obstructions to ensure that your wireless devices get sufficient wireless signal. It is also recommended that you also plan how various devices will connect to your router (e.g. will you be using its LAN ports, where is the nearest modem, etc.), and check whether a nearby power outlet is available for your router to use.
- 2. Drill two horizontally apart holes (148 mm apart) in the area where the router will be mounted and insert a wall anchor (not included) into each hole.
- 3. Insert self-tapping M3 to M4 (allowable screw head diameter: Max Ø8.0 mm) screws (not included) into the wall anchors, leaving each screw partially exposed.
- 4. Align and insert the exposed screws to your router's wall mount slots and slide it downwards to secure it in place.

# **EXTERNAL STORAGE DEVICES**

The USB ports of your Razer Sila both support read and write access for NTFS, FAT16, FAT32 and exFAT external storage devices.

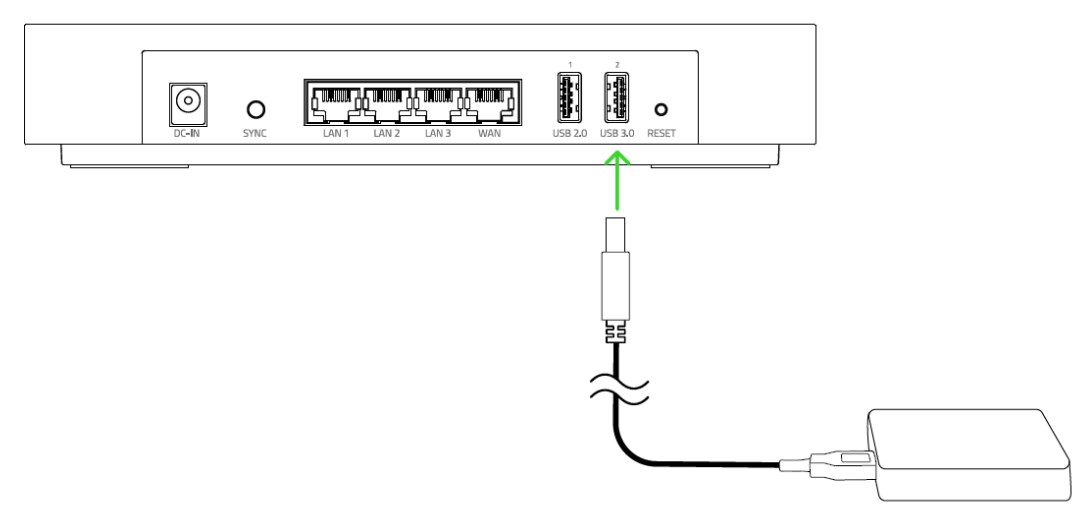

External storage device

Note: Before removing an external storage device from your router, make sure that you have safely ejected the corresponding device through the web UI.

# **FACTORY DEFAULT RESET**

Perform a factory default reset on the Razer Sila to delete all existing configurations (e.g. new SSIDs and passwords) on the router. Simply disconnect the router from your modem, remove all connected Ethernet cables, and then press the router's Reset button using a paper clip or any similar object for 10 seconds.

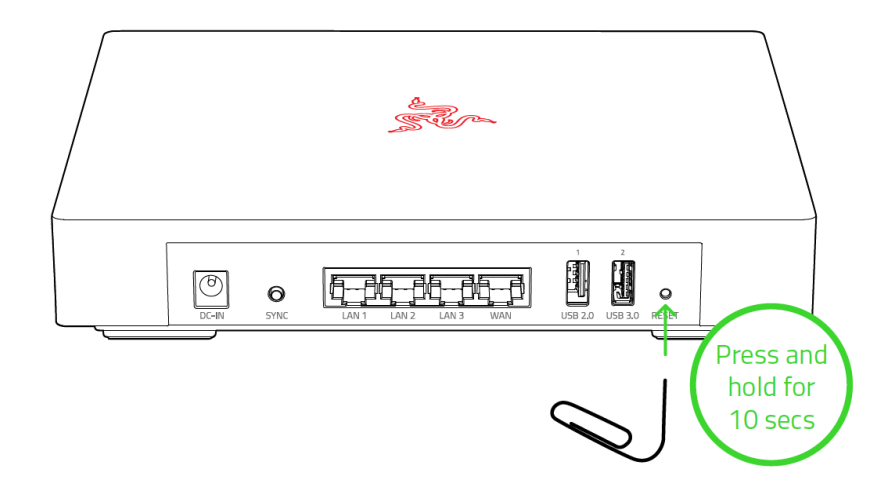

The router's status indicator will blink in blue, indicating that the router is resetting to its factory default state.

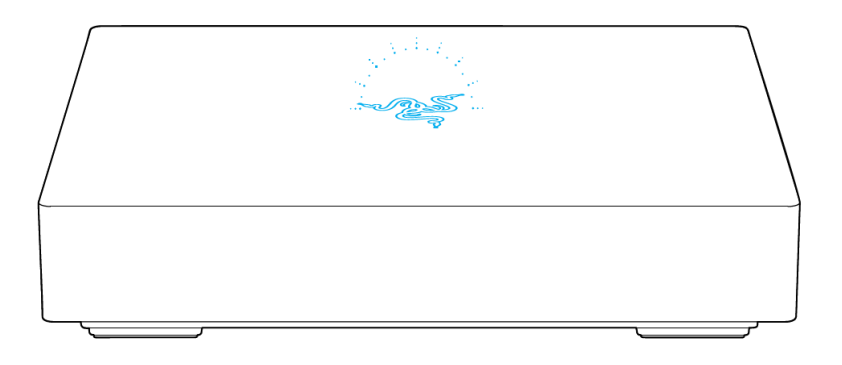

You may then set up your router again using the initial setup instructions.

# 7. CONFIGURING YOUR ROUTER VIA THE RAZER SILA APP

## **USING THE RAZER SILA APP**

Once you have set up and paired the mobile app with your router, you'll be able to navigate and use your app's various functions.

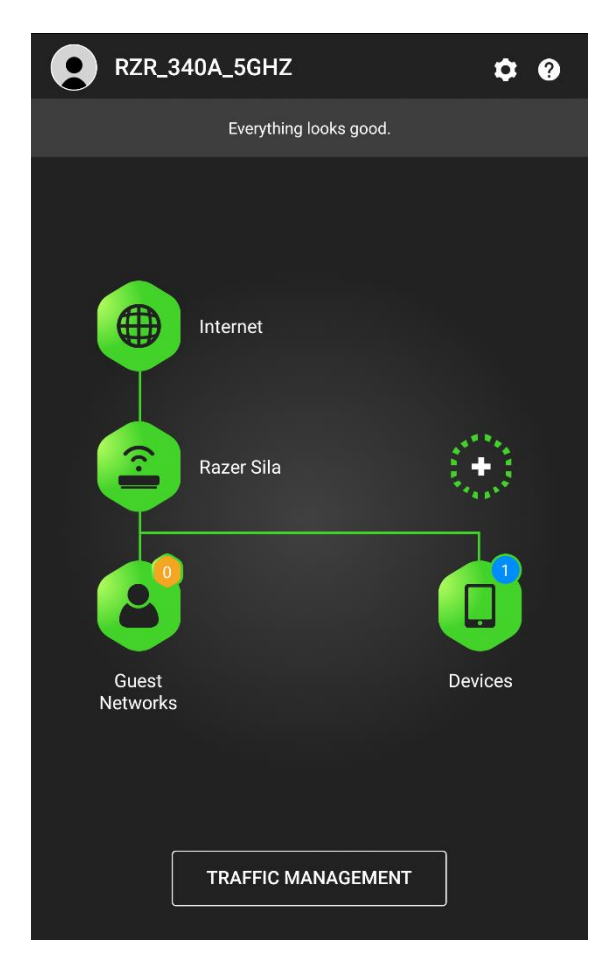

Note: The Razer Sila app is designed to configure your router's primary features and some of its advanced settings. When configuring your router's advanced settings, we suggest using the web UI instead. Learn more about the web UI

#### Internet

Tap the Internet icon ( $\bigcirc$ ) to view the current WAN IP address of your router.

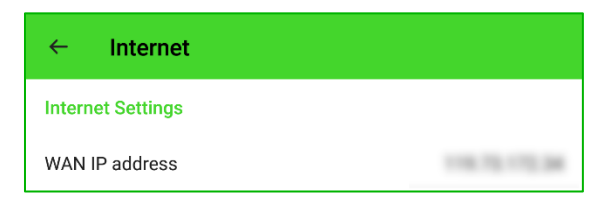

## **Razer Sila**

Tap the Razer Sila icon ( $\widehat{\mathbb{C}}$ ) to configure some of your router's basic and advanced settings.

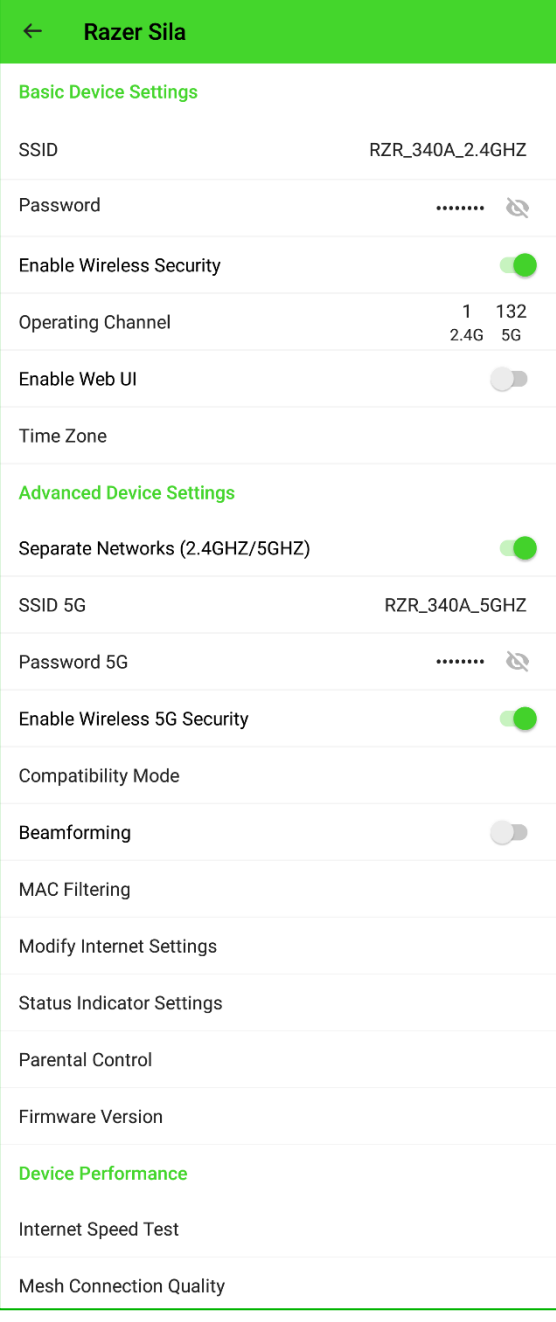

Note: When making any changes to any of your router's settings, tap the APPLY button at the upper right corner of the screen to confirm the changes.

From here you'll be able to change or view the following:

- **SSID.** Change the SSID or wireless network name of the 2.4 GHz network.
- **Password.** Change or view (  $\rightarrow$  ) the wireless password of the 2.4 GHz network.

**Enable Wireless Security.** Enable or disable password entry on the 2.4 GHz wireless  $\blacksquare$ network

Note: It is highly recommended that you always keep your network secured.

- " Operating Channel. View the current channels used by the 2.4 GHz and 5 GHz networks.
- **Enable Web UI.** Enable the web User Interface (UI) to use your PC or laptop's web browser in configuring your router's settings.
- **Time Zone.** Manually change the time zone used in your area. You may also opt to simply sync your router's time zone with your mobile device.

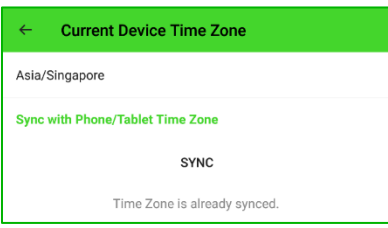

- **Separate Networks (2.4 GHz / 5 GHz).** Enable or disable the dual band feature of your  $\blacksquare$ router. By default, this is enabled, and your router simultaneously broadcasts 2.4 GHz and 5 GHz wireless networks.
- **SSID 5G.** View the SSID or wireless network name of the 5 GHz network.
- **Password 5G.** Change the wireless password of the 5 GHz network.
- **Enable Wireless 5G security.** Enable or disable password entry on the 5 GHz wireless  $\mathbf{u}$ network.

Note: It is highly recommended that you always enable this feature to keep your network secured.

**Compatibility mode.** Depending on the mode selected, enabling this feature will allow your router to automatically reduce or remove the available DFS channels on the 5 GHz band in order to support older devices.

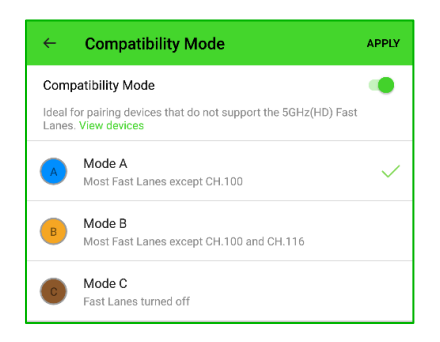

Note: Some devices do not support FastLanes. For more information, please check our **Compatibility List** 

- " Beamforming. Direct your router's antenna rays to beamforming-compatible devices connected to the 5 GHz wireless network - providing better reception and throughput with minimal interference to each device.
- MAC Filtering. Allow or block internet access to wired or wirelessly connected devices using their respective MAC addresses.

By default, this is set to Allow all, where all devices will have internet connection unless marked as an exempted device under Exceptions.

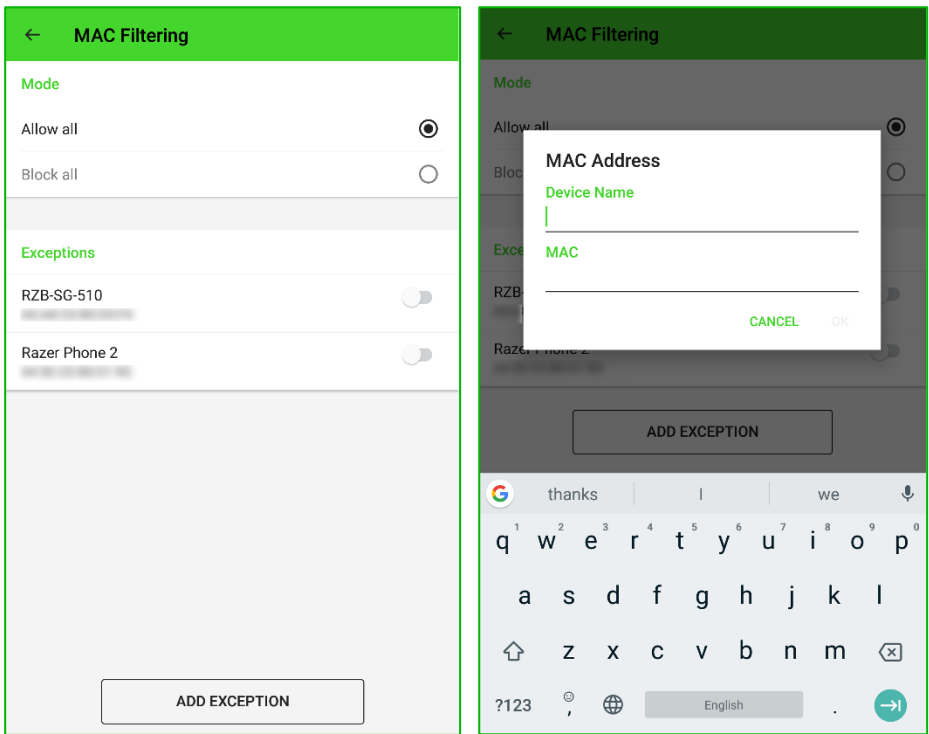

Note: You can manually add device exceptions by tapping the ADD EXCEPTION button and entering the Device Name and its MAC address in the provided fields.

" Modify Internet Settings. Change the router's setting to Bridge mode. Learn more about bridge mode

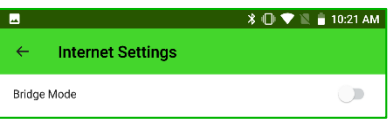

" Status Indicator Settings. Enable, disable, or set the status indicator to turn off during a specific period. You may also adjust its brightness using the Brightness slider.

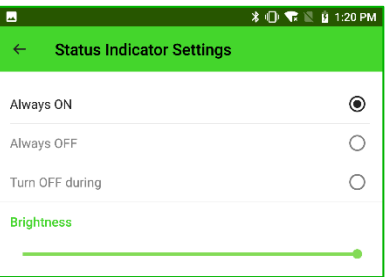

**Parental Control.** Once enabled, you may control when each connected device will have access to the internet.

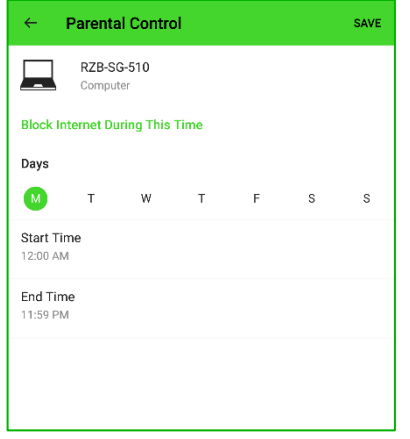

To add a parental control:

- 1. Tap Parental Control and enable this setting.
- 2. Tap the now visible add button  $(+)$ .
- 3. Select the device where internet access will be controlled.
- 4. Tap the Day(s) where internet access will be blocked and set a Start Time and End Time which will apply to the selected day(s).
- 5. Tap Save to confirm the new settings.
- **Firmware Version.** View the current firmware version of your router. You may also manually check for app updates or set the app to automatically install updates when available.

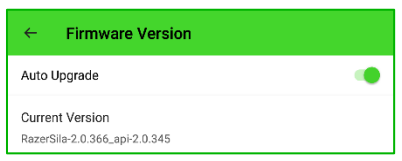

Internet Speed Test. Check the latency of your internet connection in terms of upload and download speed. This is useful when using the Razer Fastrack feature of the router where identifying the Download and Upload speed of your internet connection is required.

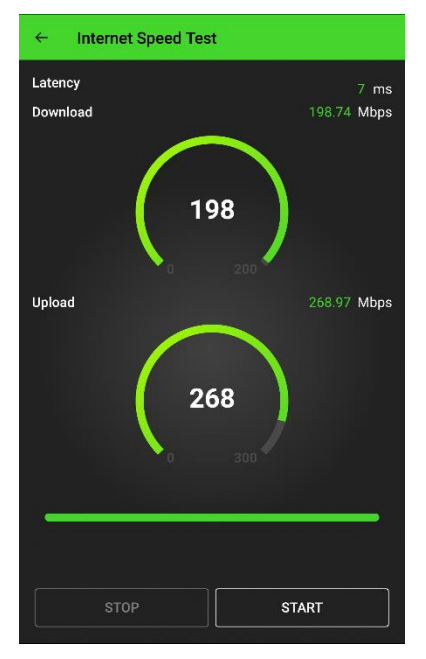

Before doing a speed test, it is recommended that you turn off or disable all tasks and applications that use your internet connection to get an accurate result.

It is also recommended that you repeat the test a couple of times before applying the Download and Upload results to Razer Fastrack.

Note: Internet Speed Test checks for the speed of your internet connection, not the speed of your wireless network.

**Mesh Connection Quality.** An option that only appears when you have 2 or more mesh routers in your network. This tests the connection quality between your Base router and any of its connected Nodes and recommends what you should do once it gets test results. You may opt to rename the Base and Node routers from this option as well by assigning a name on the Room Name fields.

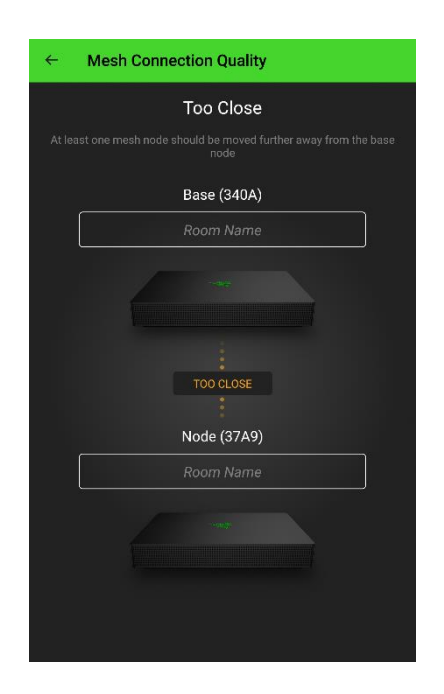

#### **Guest Networks**

Tap the Guest icon ( $\bullet$ ) to show and/or add Guest networks. These networks are completely segregated from your main network to ensure that guest devices will not be able to access any shared file in your network.

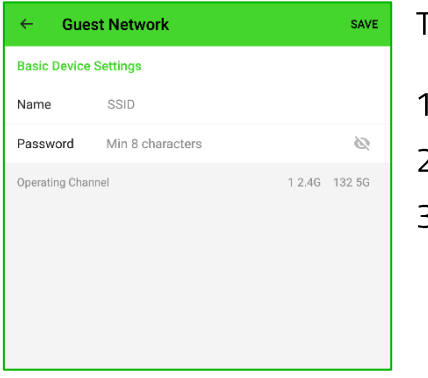

To set up a guest network:

- On the Guest Network page, tap + Add a new guest network.
- Assign your preferred Guest SSID and password. 2.
- Tap Save to confirm and apply the preferred settings. 3. Note: A maximum of two guest networks can be enabled on your Razer Sila. Do take note that these can only be disabled and modified using the web UI.

#### **Traffic Management**

Tap TRAFFIC MANAGEMENT button to see the real-time traffic details of your network, access the internet speed test, and configure Razer Fastrack settings.

#### **Network Traffic in Use**

Shows the overall traffic usage of your network. You may tap any of the following options:

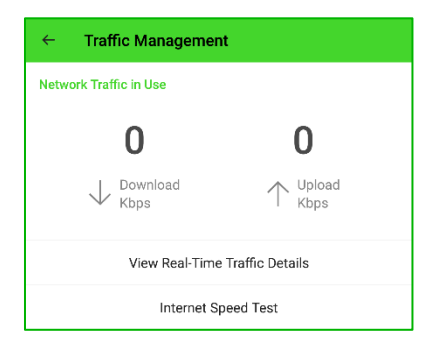

- " View Real-Time Traffic Details. Check in-depth traffic usage across each or all devices and active applications.
- **Internet Speed Test.** Check the latency of your internet connection in terms of upload and download speed.

#### **Razer Fastrack**

Enable and customize router features that will allow you to maximize the provided upload and download bandwidth values across your devices.

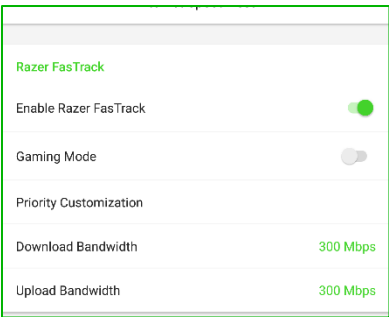

- **Download / Upload Bandwidth.** Determines the base value of the Razer Fastrack feature. These values can be determined using through the Internet Speed Test function.
- **Enable Razer Fastrack**. Automatically allocate 10% of the provided download and upload bandwidth values for any service, device, or application marked with a VERY HIGH priority.
- **Gaming Mode.** Automatically allocate 30% of the provided download and upload bandwidth values to gaming applications and devices.

Note: Enabling this feature will disable Priority Customization and its settings.

**Priority Customization.** Customize the traffic priority of services, applications, and devices. Categories and application priorities marked as VERY HIGH will be prioritized.

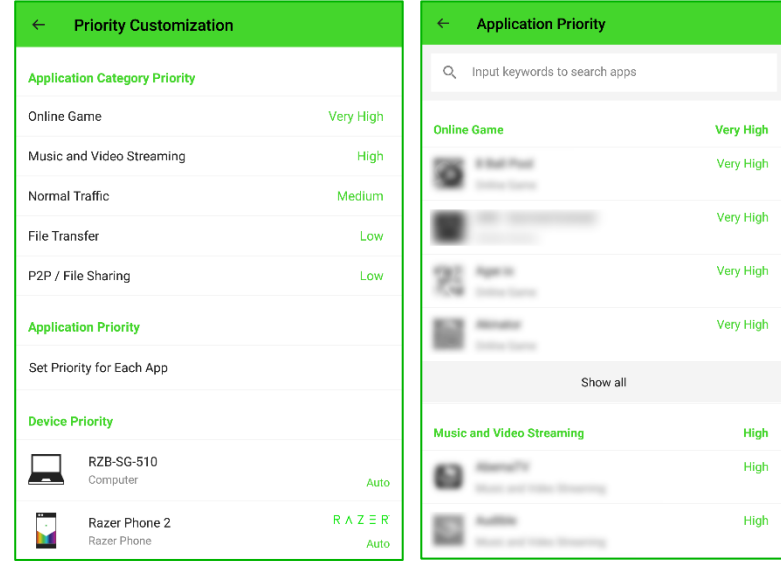

#### **Devices**

Tap the Devices icon ( $\Box$ ) to show and explore the device information of all wired and wirelessly connected devices (both online and offline).

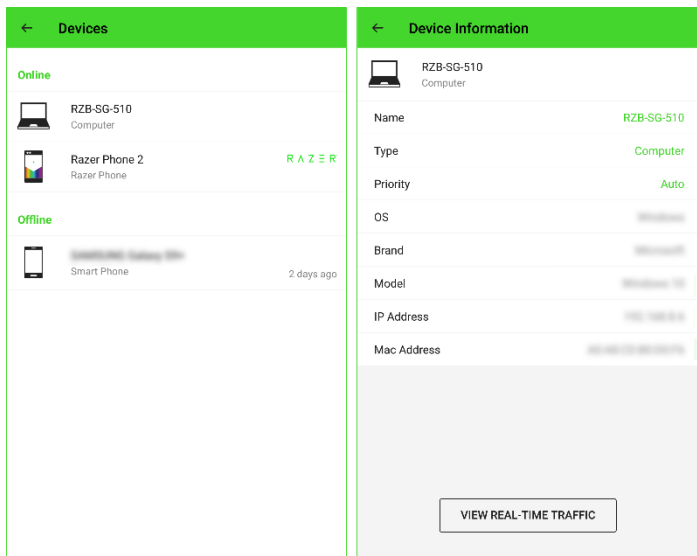

Tapping on any listed device name will allow you to preview in-depth device details and/or do any of the following:

- Name. Assign a name to the selected device in your network.
- " Type. Change the device category or type of the selected device.
- **Priority.** Assign your preferred traffic priority to the selected device.
- " View Real-Time Traffic. View the selected device's real-time traffic usage.

### **Mesh**

Tap the add icon (ﷺ) to add a 2<sup>nd</sup> or 3<sup>rd</sup> Razer Sila in your network. Simply follow the onscreen instructions in setting up your mesh network and the main page will show the number of Razer Sila routers you currently have in your network.

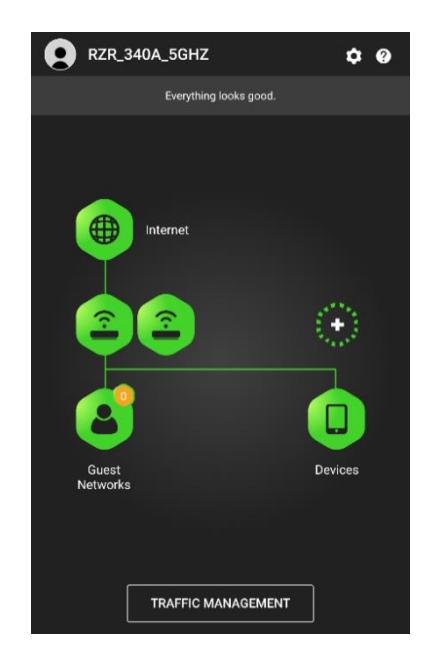

Note: Your network can have a maximum of 3 Razer Sila routers (1 base, 2 nodes). All changes made in your wireless network will automatically apply to all connected nodes.

## **Settings**

Tap the Settings icon ( $\clubsuit$ ) to restart your network, remove router control from your phone, or remove connected nodes from your network (if any).

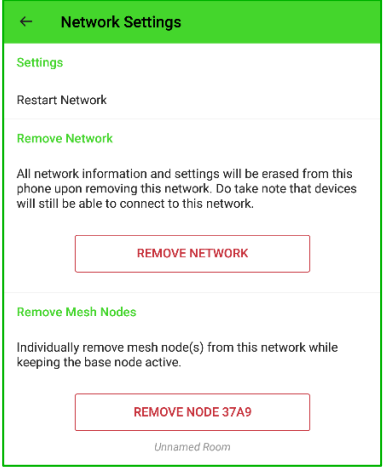

- " Restart Network. Restart your router and all connected routers. Tapping and confirming this function will temporarily disconnect your devices from your network.
- " Remove Network. Remove all router control and settings stored on the Razer Sila app.
- Remove Mesh Nodes. Remove node(s) from your router. The  $\mathbf{r}$ Node will immediately lose connectivity to your Base router upon removal.

## Information

Tap the Information icon ( $\bullet$ ) to access the router's Quick Start Guide, view the status indicator behavior chart, or access the Razer Customer Support Center.

# 8. CONFIGURING YOUR ROUTER VIA THE WEB USER INTERFACE (UI)

# **ACCESSING THE WEB USER INTERFACE (UI)**

Unlike the Razer Sila app, you do not need an internet connection to access the router's web UI. Simply make sure that the web UI is enabled on the Razer Sila app and that the PC or laptop you will be using is connected to the wired/wireless network of your Razer Sila.

1. Connect your computer to the wireless network of your Razer Sila or to any of its available LAN ports.

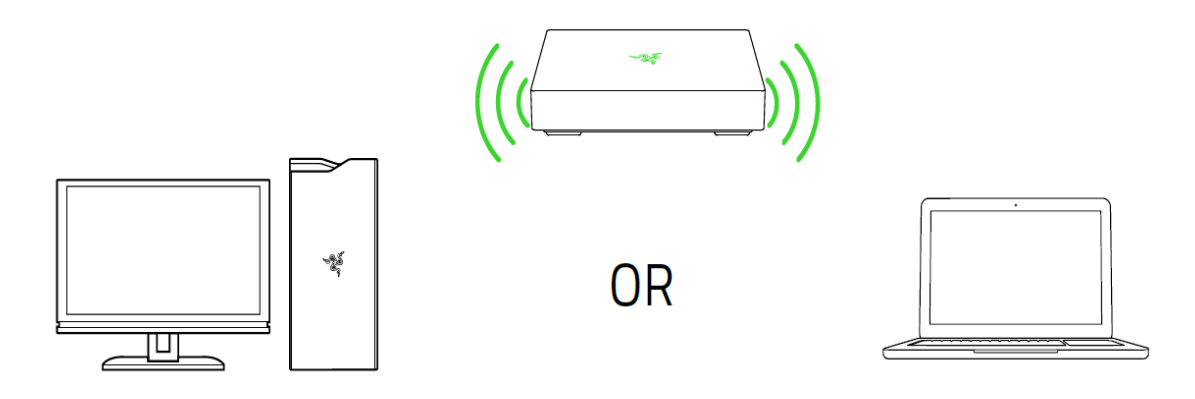

- 2. Launch a web browser and enter sila.razer.com or 192.168.8.1 in the address bar.
- 3. On the password page, input the web password found on the label sticker at the bottom of the router and click SIGN IN.

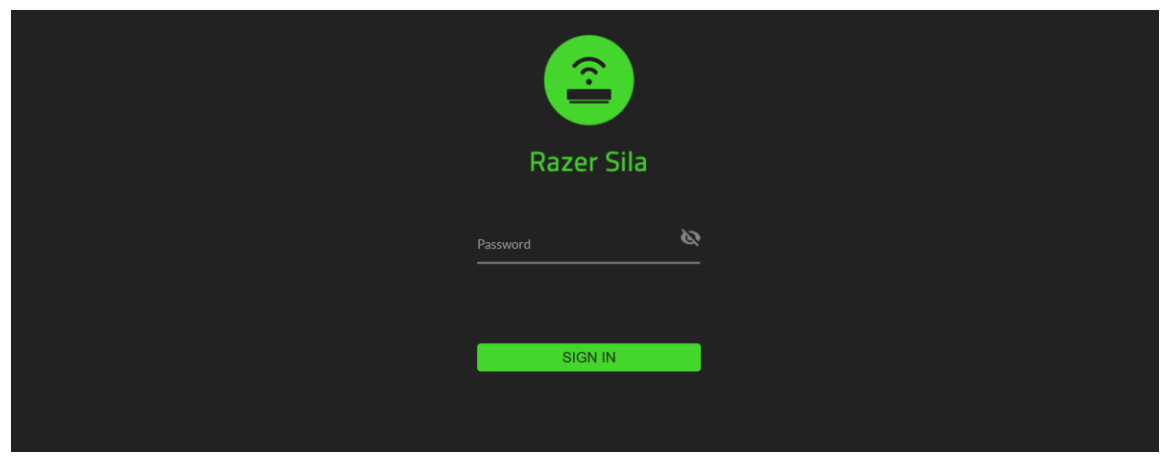

You will be redirected to the Razer Sila's web user interface.

# UNDERSTANDING THE WEB UI

You can navigate the web UI and configure your router's main features using any of the side menu tabs. You may also change the language display through the Language dropdown list or sign out using the Sign out button located at the bottom of the side menu.

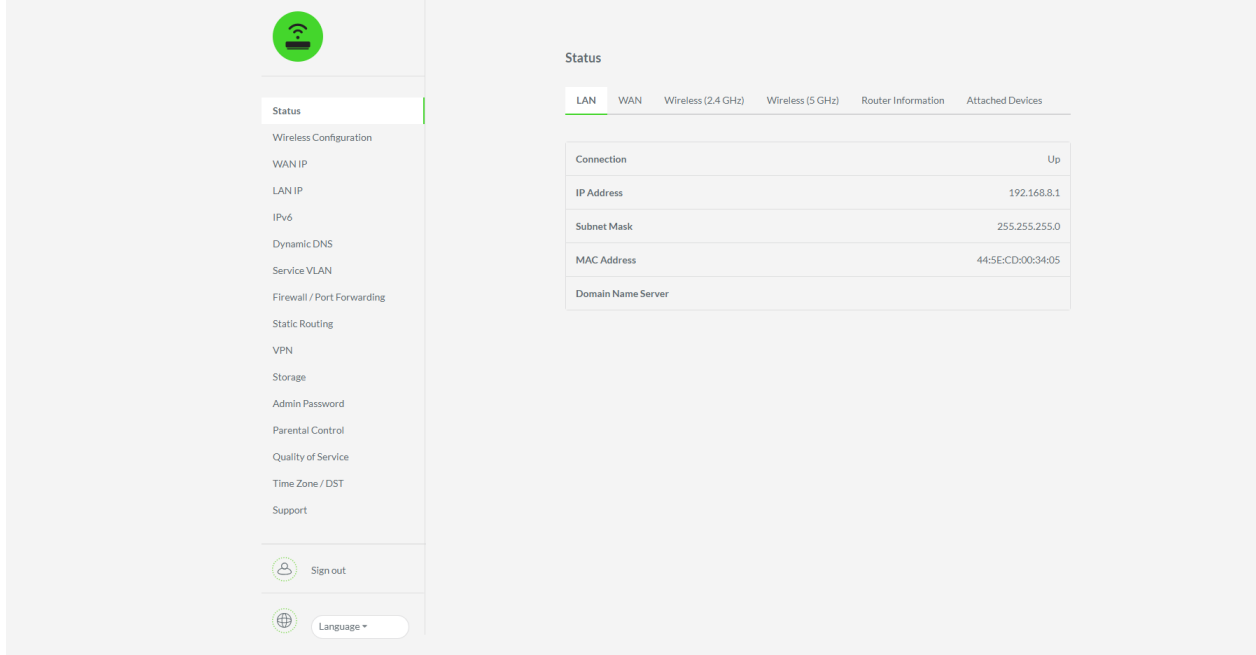

#### **Status**

The default page of the web UI. Use this page to view each interface's status and basic information, all wired/wireless devices connected to each interface or port, and the router's hardware/firmware version.

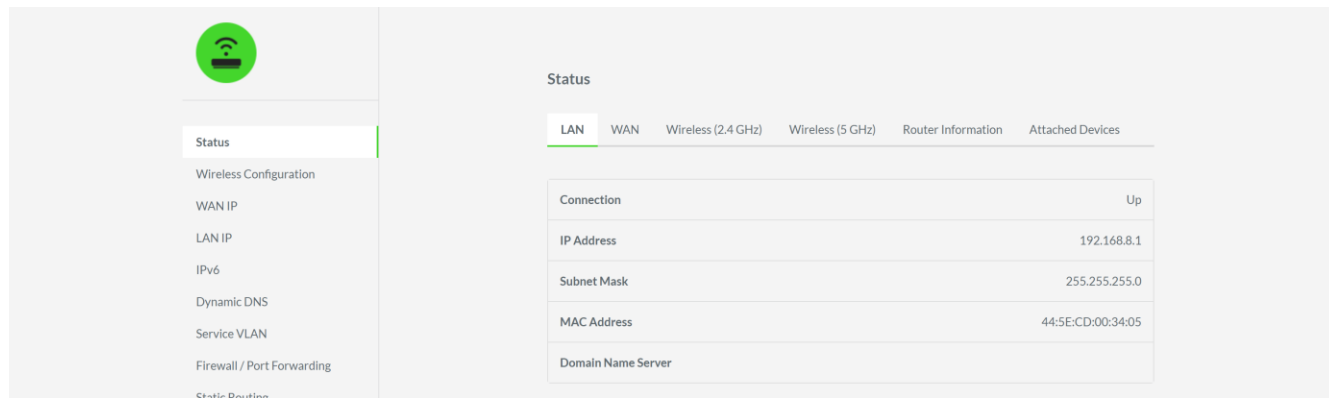

Listed below are the subtabs you'll be able to view under the Status tab.

**ELAN/WAN.** Reflects the status and basic details of each interface.

- " Wireless (2.4 GHz) and (5 GHz). Shows the 2.4 GHz or 5 GHz wireless networks' basic wireless properties.
- **Router Information.** Displays the firmware and hardware version of your router. Clicking the Reboot button will allow you to perform a soft reboot on your router.
- **Attached Devices.** Shows the properties of all wired or wireless devices connected to the router.

#### **Wireless Configuration tab**

Use the Wireless Configuration tab to configure the basic and advanced wireless settings of the 2.4 GHz, 5 GHz, and Guest networks.

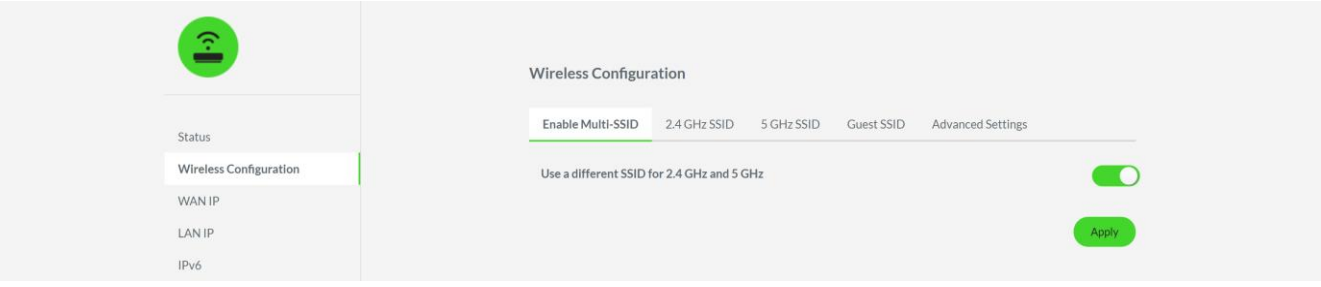

### Enable Multi-SSID

Service Set Identifiers (SSIDs) or wireless network names are names which we assign to the 2.4 GHz and 5 GHz networks broadcasted by your wireless router.

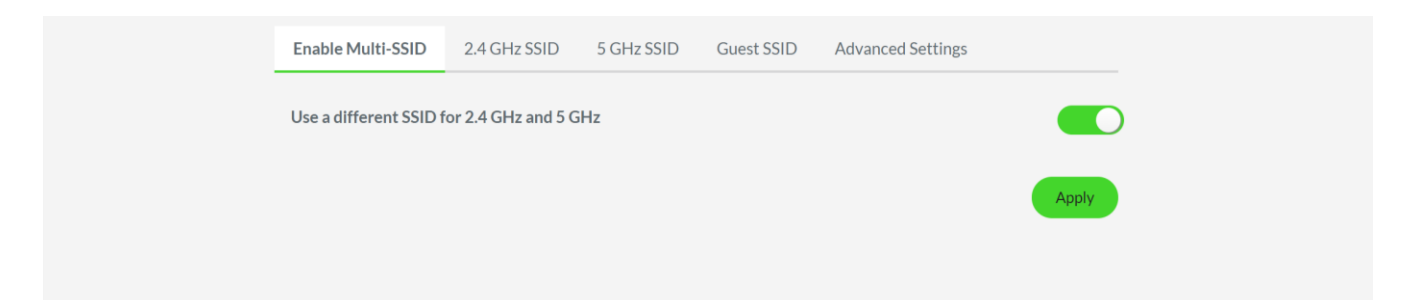

Note: Disabling Multi-SSID will briefly disconnect all devices connected to your wireless network. Devices connected to the 2.4 GHz SSID will automatically reconnect to the 2.4 GHz wireless network while the devices connected to the 5 GHz wireless network will either reconnect to the 2.4 GHz or lose wireless connectivity.

### 2.4 GHz SSID / 5 GHz SSID

Change the 2.4 GHz and/or 5 GHz wireless network name, security mode, and password; or disable a wireless network's broadcast if you want to hide the wireless network and manually connect your devices to it.

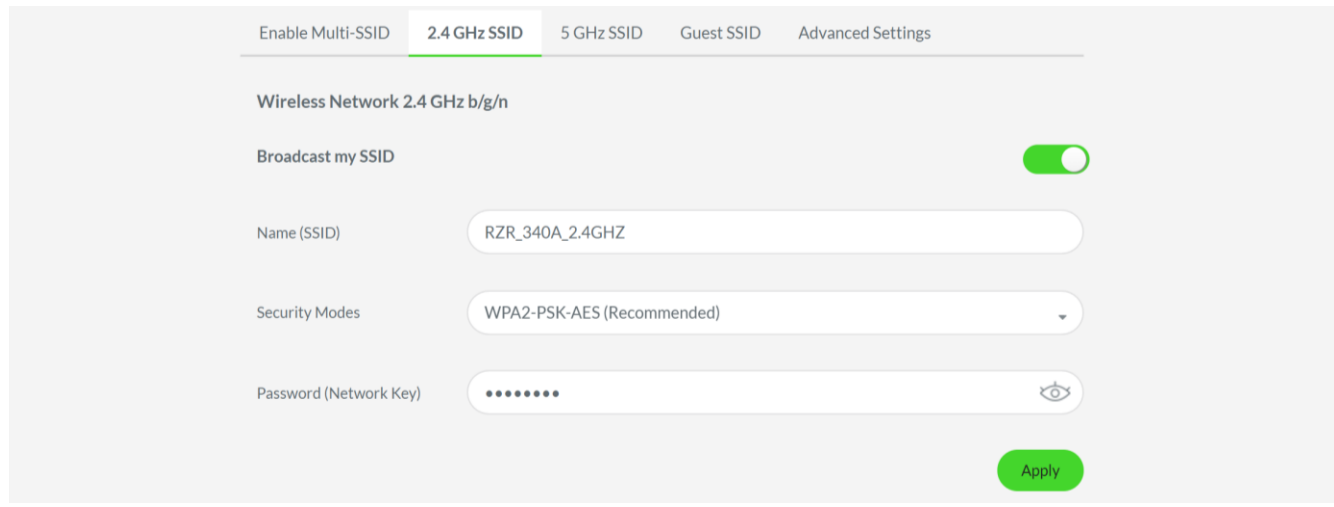

From the 2.4 GHz SSID and 5 GHz SSID subtabs, you'll be able to do the following:

- **Example: 2** Broadcast my SSID. Show or hide the selected wireless network from wireless scans. Note: Once a wireless network has been hidden, you must first manually key in its wireless properties on your device before you'll be able to connect to it.
- " Name (SSID). Change the wireless network name of the selected wireless network.
- **Example:** Security Modes. Change the security encryption of the selected wireless network.
- **Password (Network key).** Change the selected wireless network's password.

### **Guest SSID**

Enable or disable separate guest network(s) that are completely segregated from your main network to ensure that guest devices will not be able to access any of your network's shared files.

Note: Up to two (2) guest networks can be enabled and configured. These networks will all operate under  $2.4$  GHz.

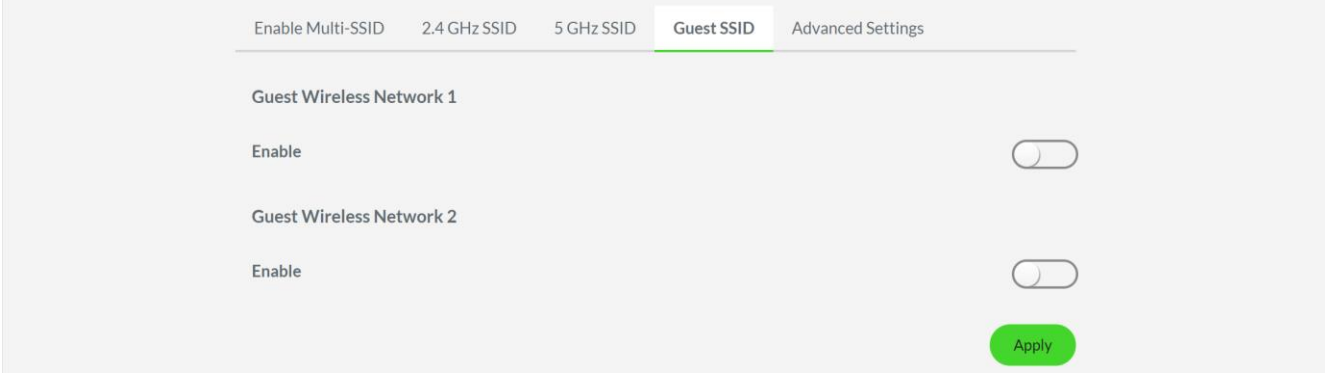

From here, you'll be able to do the following:

- **Enable.** Enable or disable the selected guest wireless network.
- **Example:** Isolate Guest Network from My Local Network. Enable or disable guest access on the files shared within your network. We strictly recommend that this setting is always enabled.
- " Name (SSID). Change the wireless network name of the selected guest network.
- **Example:** Security Modes. Change the security encryption of the selected wireless network. By default, this is set to None. This means that guest devices will be able to connect to the wireless network without entering a wireless password.
- **Password (Network key).** Change the selected wireless network's password.

#### **Advanced Settings**

The Advanced Settings subtab enables you to change the 2.4 GHz channel bandwidth and Beamforming capabilities of the 5 GHz network.

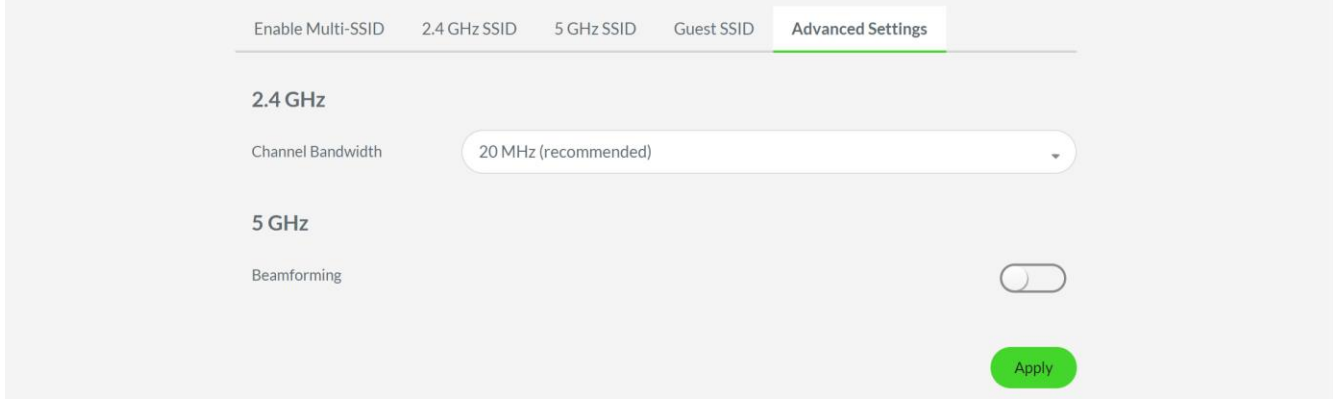

From here, you'll be able to do the following:

- **E** Channel Bandwidth. Change the bandwidth used by the 2.4 GHz wireless network. If you're unsure of whether you your devices support 40 MHz, it is suggested that you leave this setting to 20 MHz/40 MHz auto select.
- **Beamforming.** Enable the 5 GHz network's beamforming feature to allow the router to automatically focus its 5 GHz wireless signal to specific areas with 5 GHz wireless devices.

## **WAN IP**

Enables you to configure a static IP address for your network or other Internet Service Provider (ISP) settings which you may need to configure manually.

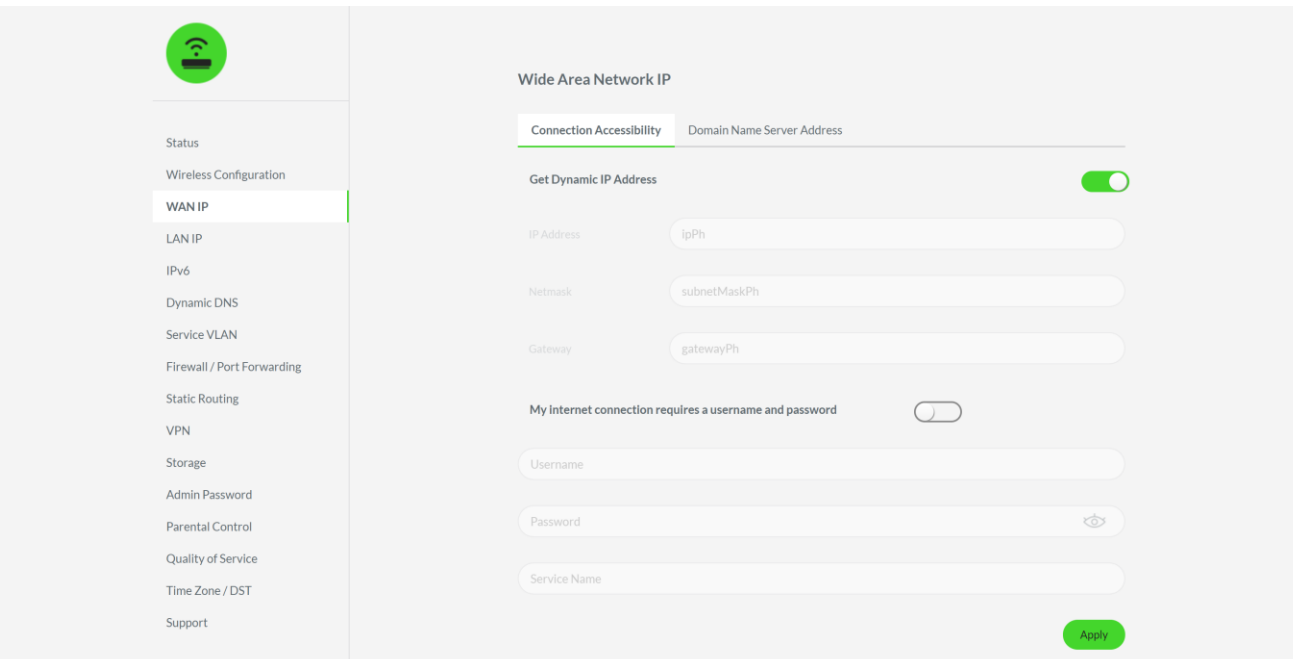

Note: Please ask or prepare the connection details given by your ISP.

## **Connection Accessibility**

Configure a static IP address for your router and/or configure your ISP's credentials.

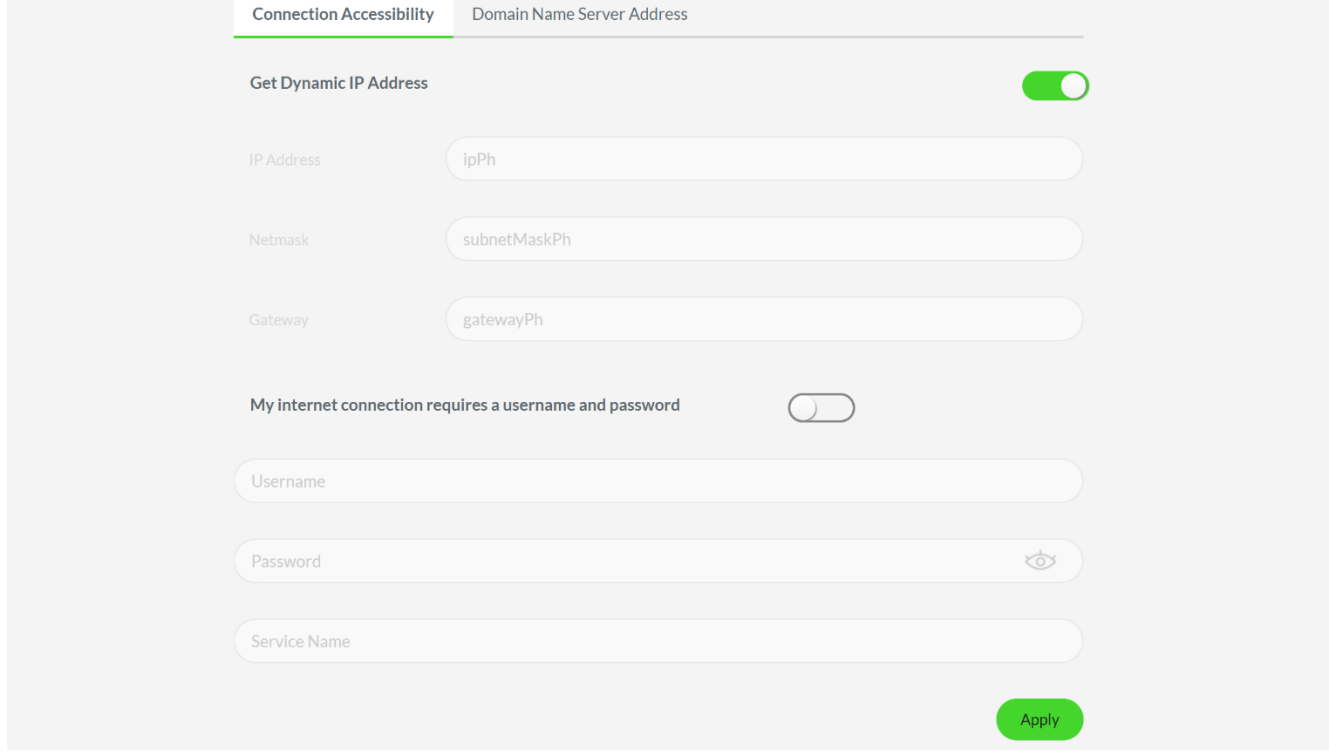

From here, you'll be able to change the following properties:

- **Get Dynamic IP Address.** By default, this is enabled. Your router is set with a Dynamic IP address that allows your ISP to automatically assign an IP address to your router. Disabling the feature will allow you to assign a static IP address to your router.
- " My internet connection requires a username and password. There are instances wherein you may need to enter the credentials of your ISP before your router will be able to connect to the internet.

In such cases, the status indicator of the Razer Sila will remain red until you have updated the needed settings. Simply enable this setting and correctly enter the details provided by your ISP.

### **Domain Name Server Address**

Use this subtab to configure the Domain Name Server address of your router. By default, the router is set to automatically obtain DNS settings from your ISP. If there were specific DNS details provided, you may enter them here.

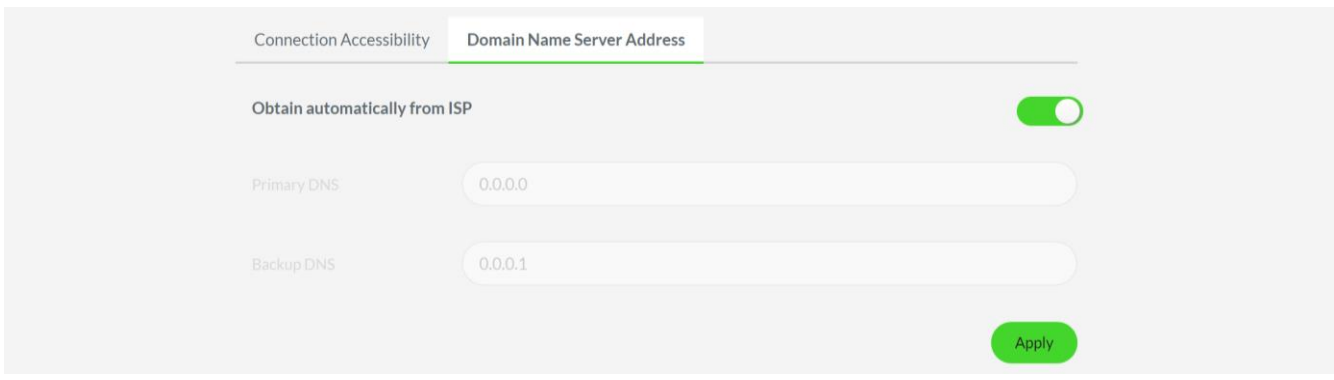

## **LAN IP**

Use the LAN IP tab to enable and configure your router's Bridge mode, view connected devices, and/or add/remove DHCP reservations.

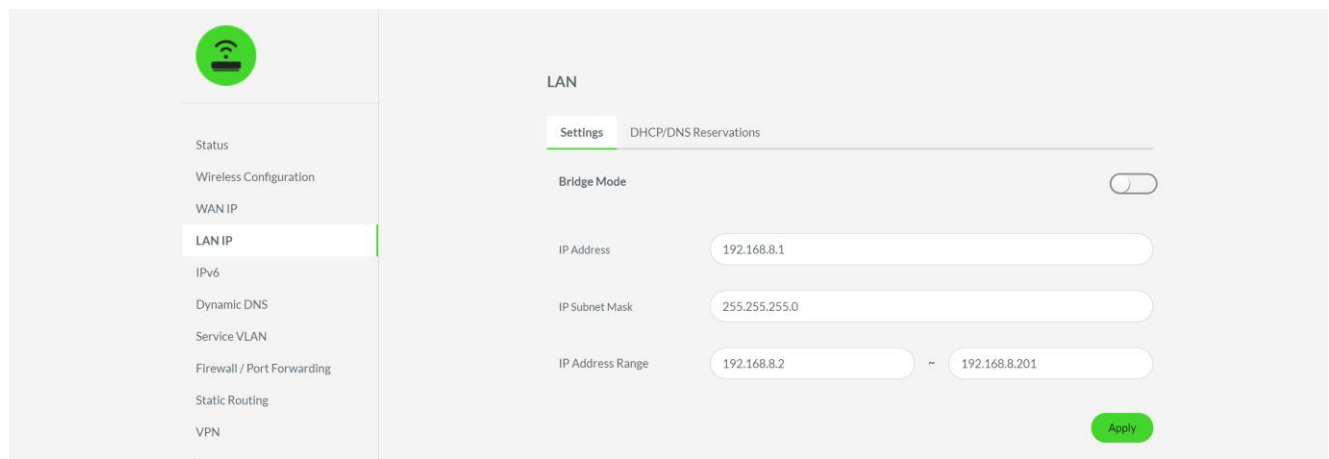

### **Settings**

Use the Settings subtab to change the default IP address of your router 192.168.8.1, its subnet mask, including the provisioned IP address range to all connecting devices.

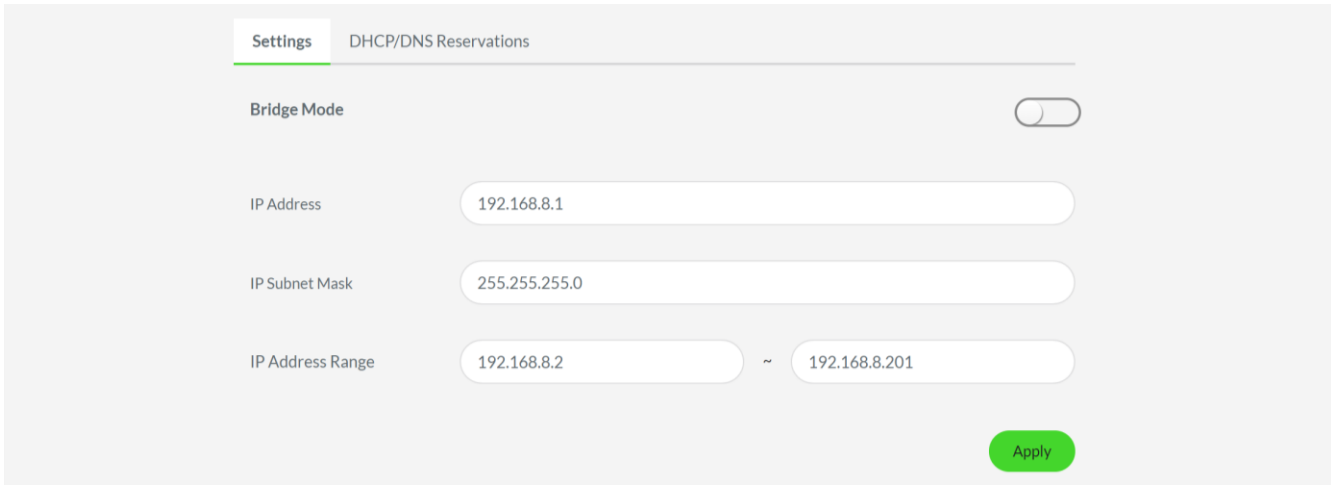

This subtab also allows you to use your Razer Sila as a bridge when you enable Bridge mode. Once set as a bridge, the router function will be disabled and connected devices will not be assigned an IP address until you do any of the following:

- Connect the WAN port of the Razer Sila router (set to bridge mode) to a router's LAN port. The Razer Sila will obtain an IP address from the router.
- " Input your ISP's credentials on the WAN IP tab if you are planning to use your router as a modem. Learn how to enter your ISP details

#### **DHCP / DNS Reservations**

By default, your router will dynamically assign IP addresses to your devices through DHCP (Dynamic Host Configuration Protocol). The DHCP / DNS Reservations subtab allows you to change or assign static IP addresses, device names, and DNS aliases to each connected / connecting device using their respective MAC addresses.

Reserving an IP address will allow your router to provide the same IP address to the registered device, even as you disconnect and reconnect your device to your router.

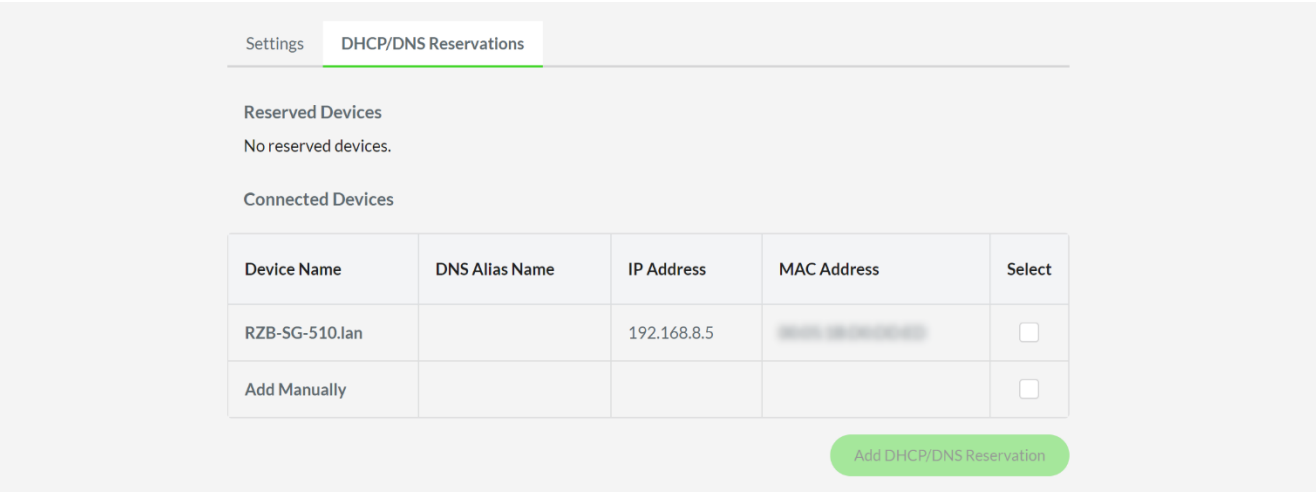

From here you'll be able to do the following:

**Connected Devices.** Displays all connected clients to your Razer Sila which you can use in reserving client devices through the Add DHCP/DNS Reservation button.

To reserve an IP address of a device:

1. On the Connected Devices table, tick the corresponding checkbox of the device(s) that you wish to modify on the **Select** column.

Note: You may also click the Add Manually checkbox to assign an IP address to device(s) that are not connected yet to your router.

- 2. Click Add DHCP/DNS Reservation.
- 3. Assign a DNS Alias Name and IP Address to the selected client device(s). If you ticked Add Manually, you need to assign a Device Name and enter the client device's correct **MAC Address**
- 4. Click Save to apply changes.
- 5. Reconnect your client device to the Razer Sila.

" Reserved Devices. View all reserved client devices with an assigned IP address which you can modify through the Edit DHCP/DNS Reservation button.

To modify or delete a reserved device's IP configuration:

- 1. On the Reserved Devices table, tick the corresponding checkbox of the device(s) that you want to modify on the Select column.
- 2. Click Edit DHCP/DNS Reservation.
- 3. Change the DNS Alias Name and the IP Address details as needed or tick a client device's corresponding checkbox button on the Delete column to have it marked for deletion.
- 4. Click Save to apply changes. The settings of the devices marked for deletion will be deleted.
- 5. Reconnect your client device to the Razer Sila.

## IPV6 (IP Version 6)

IPv6 is an internet protocol designed to address and resolve the IP address shortage in the widely used IP Version 4 (IPv4) addressing scheme.

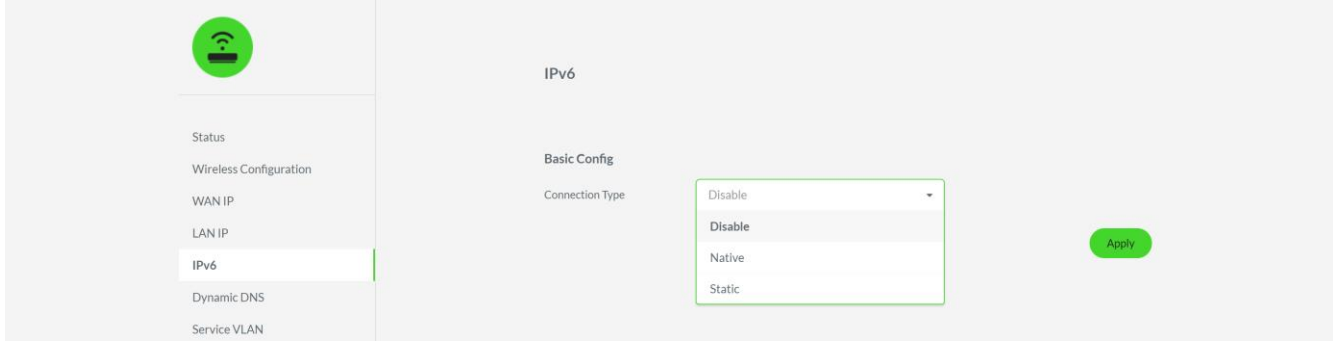

Note: Before using this feature, please make sure that your ISP and devices support the IPv6 protocol.

## **Dynamic DNS (DDNS)**

The Dynamic Domain Name System (DNS) tab allows you to configure a third-party DNS service in your router which you can use to easily access any of the devices in your network remotely, even as your network's IP address constantly changes.

Note: You need to sign up and register to any of the DDNS services listed in this page to use this feature. Service registration fees may apply.

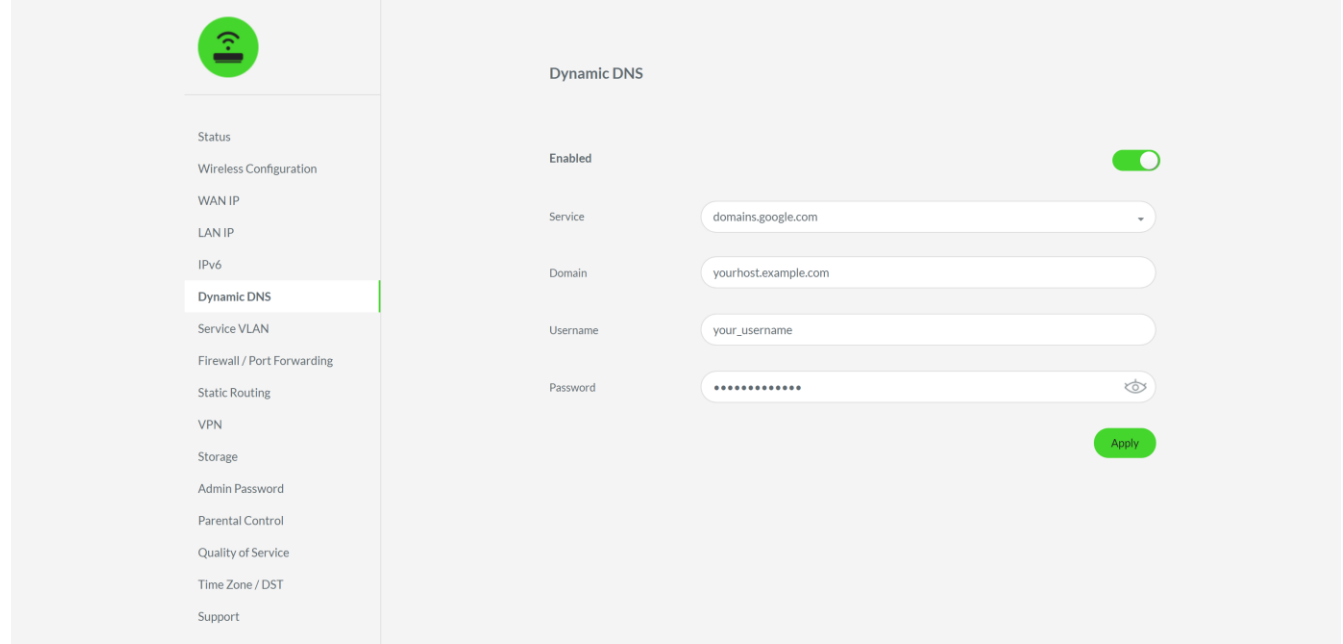

## **Service VLAN**

Some ISPs may require you to enter specific VLAN settings before you'll be able to use their internet service on your router.

Note: These details will be provided by your ISP and will also vary depending on which internet service you are going to use. Please obtain these settings from your ISP.

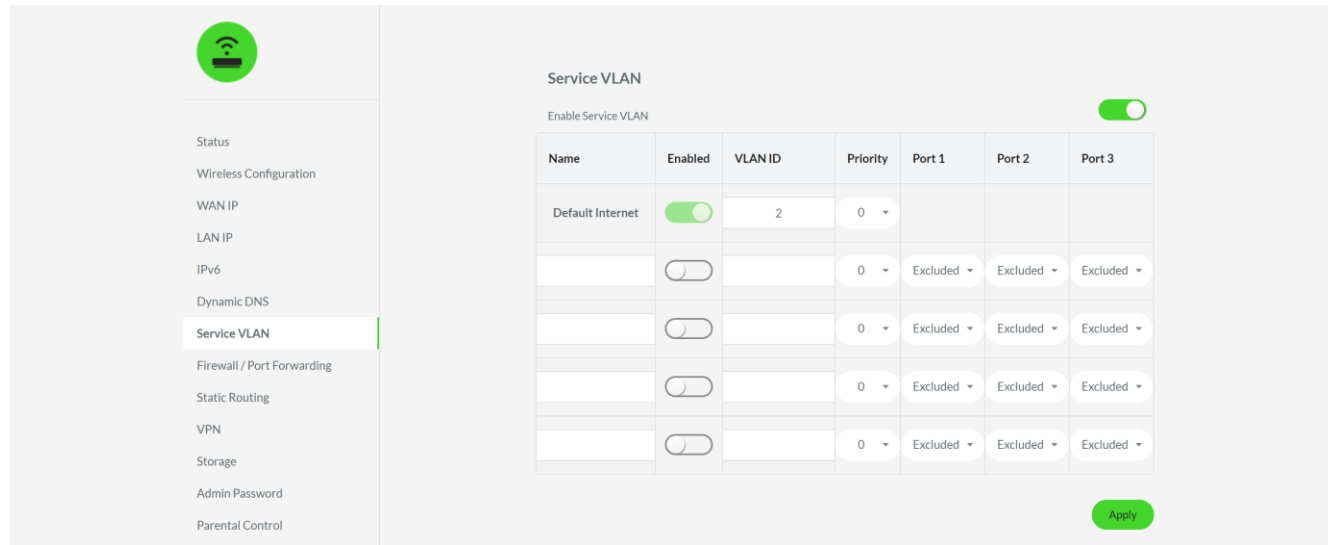

### To add a service VLAN:

- 1. On the Service VLAN page, toggle the Enable service VLAN on.
- 2. Assign your preferred **Name** to the service VLAN.
- 3. Enter the correct details given by your ISP.
- 4. Click Apply.

## **Firewall / Port Forwarding**

The Firewall / Port Forwarding tab allows you to configure various security features which you may use for specific devices and/or applications within your network.

These may control how a device within your network can be accessed from the internet, allow or deny router access to wired/wirelessly connected devices, and even allow UPnP supported devices to function and perform services seamlessly within your network.

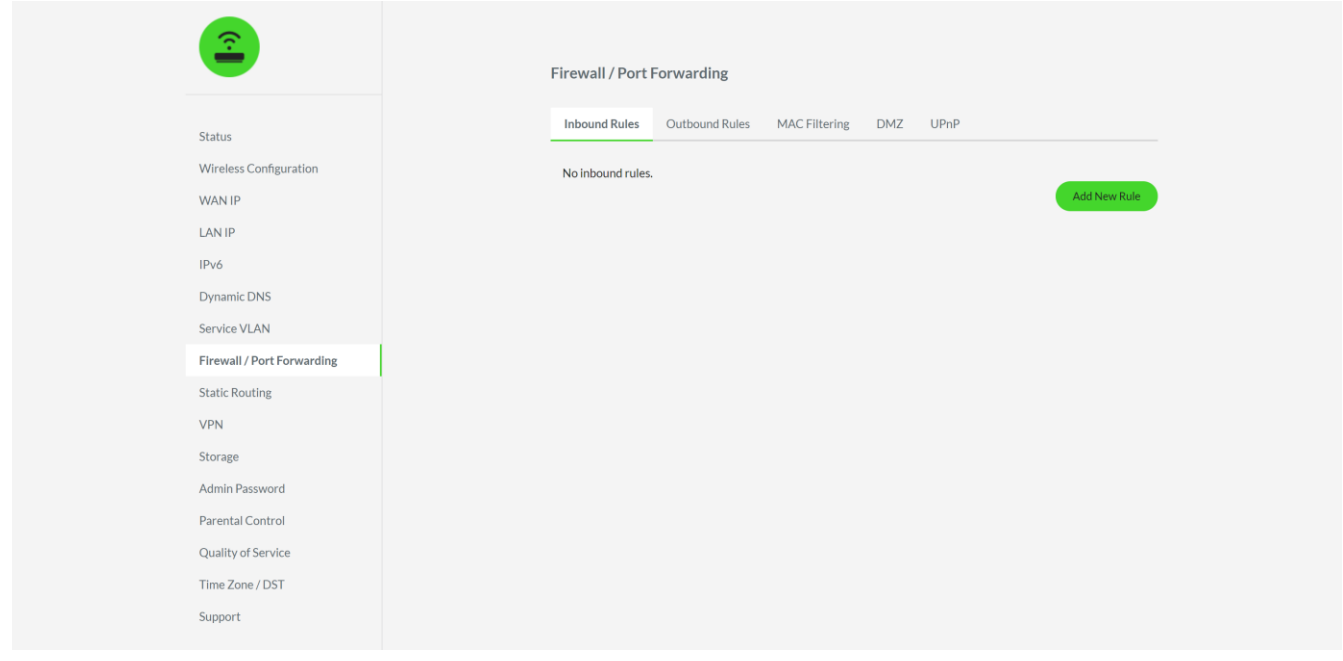

## Inbound/Outbound Rules (Port Forwarding)

Use the Inbound and Outbound Rules subtabs to allow or block access to or from specific devices within your network. This is useful for devices or applications which may need extra inbound/outbound access from the internet. By default, all inbound traffic from the internet to your devices are blocked; while outbound traffic from your devices to the internet are allowed.

Note: Before we can port forward a device, it is recommended that you set a static IP address on your device or reserve an IP address for your device through the DHCP / DNS reservation page. This makes sure that the device will always have the same IP address in your network.

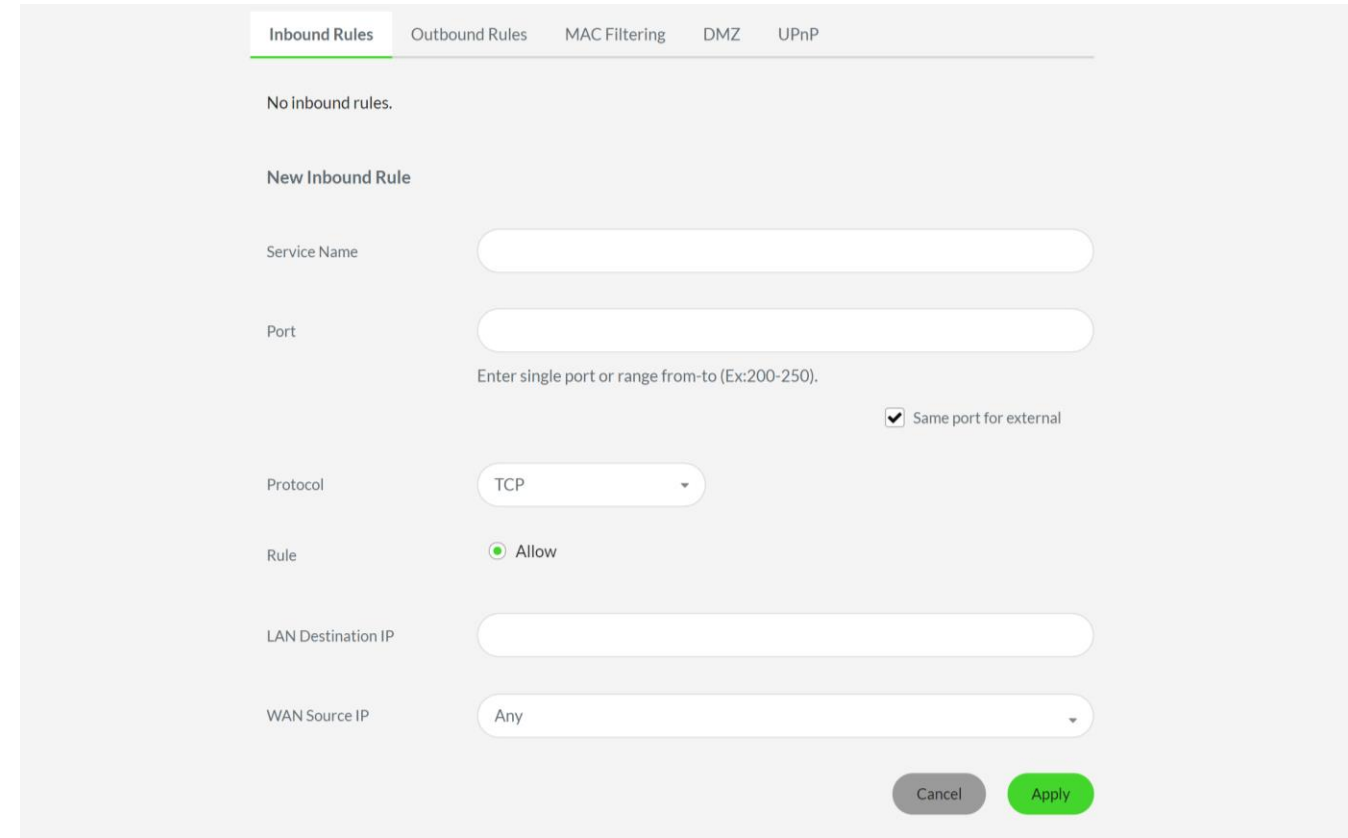

To configure an inbound or outbound rule:

1. Identify the IP address of the device you'll be using.

Note: This can be viewed in your device's settings or through the Status > Attached Devices if the device is already connected to your network.

- 2. Click on either the **Inbound** or **Outbound Rules** subtab.
- 3. Click Add New Rule.
- 4. Assign a Service Name to your rule.
- 5. Enter a Port or a specific port range. These are often determined by the device you are port forwarding or the application(s) you are using. You may need to view the device's or application's manuals or FAQs to know which ports to use.
- 6. Select which **Protocol** is appropriate for the device or application that you're using.
- 7. Enter the LAN Destination IP or the IP address of the internal device you will port forward.
- 8. Enter the WAN Source IP or the IP address of the router. This can be found under Status > WAN.
- 9. Click Apply to save the settings.

#### **MAC Filtering**

Allow or block wired or wireless connectivity of connected devices. Toggle each connected device's connectivity with your router, and then click Apply to save the changes.

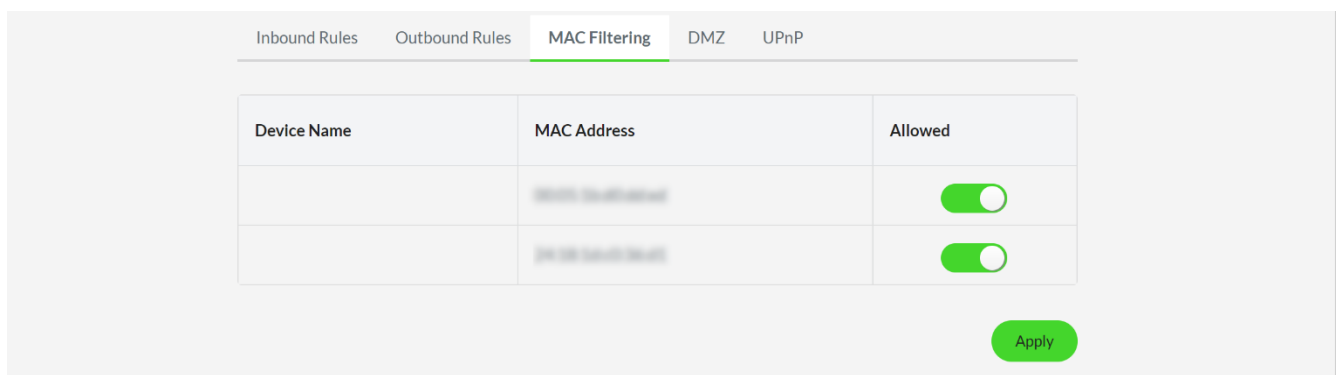

### **DMZ**

Set a specific local device in your network as a DMZ server. This device will have all its ports opened to receive incoming traffic from the internet.

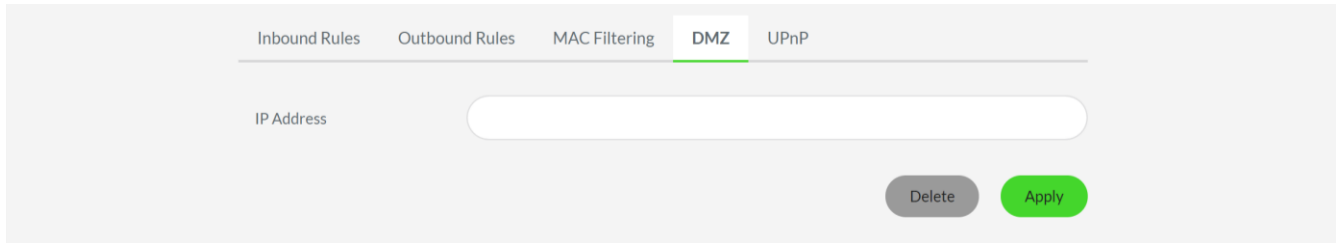

When setting a DMZ server, it is recommended to either set a static IP address on your device or reserve an IP address on the DHCP / DNS reservation page of the web UI.

## **UPnP** (Universal Plug and Play)

Enable your router to discover and automatically configure the port settings of all UPnP-enabled devices within your network. For security purposes, this feature is disabled by default.

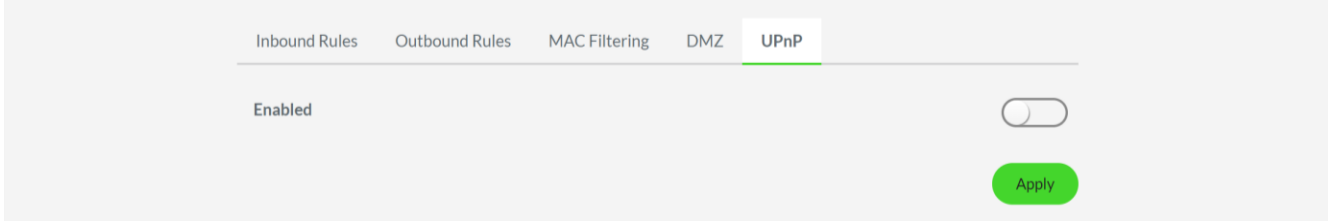

## **Static Routing**

An advanced routing feature that allows you to set a specific path or route for your router to use to reach a specific remote host or network. Use this feature if you want various hosts belonging to different networks to communicate with each other.

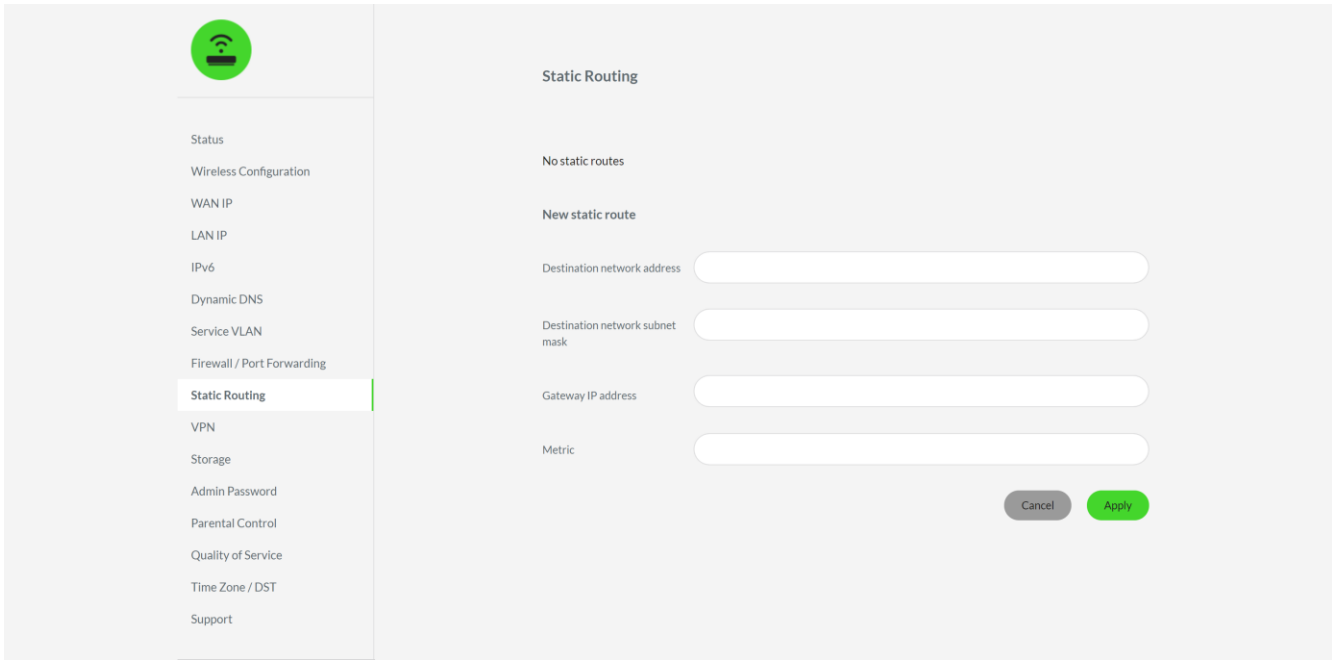

Note: By default, the router is set to dynamically learn routes. Dynamic routes automatically update their network information as you add or remove devices, a static route however, needs to be manually updated whenever changes are made within the network. It is suggested that you first consider your network setup before using this feature.

Clicking Add Route will allow you to set the following:

- **Destination network address.** The IP address of the remote host or network.
- " Destination network subnet mask. The subnet mask of the remote host or network.
- " Gateway IP address. The IP address of the node of the remote host or network.
- " Metric. Sets the route's priority. A lower value indicates a higher priority.

Upon adding a static route, a separate table for the configured route(s) will appear. You may click a route's corresponding edit button ( $\oslash$ ) to modify its configuration or delete a specific route by clicking its corresponding delete button ( $\otimes$ ).

## **VPN**

A Virtual Private Network (VPN) allows you to access your home network securely through the Internet when you are away from home. Moreover, you can use a VPN service to access Internet sites or services that are not usually accessible in your area due to geographic restrictions.

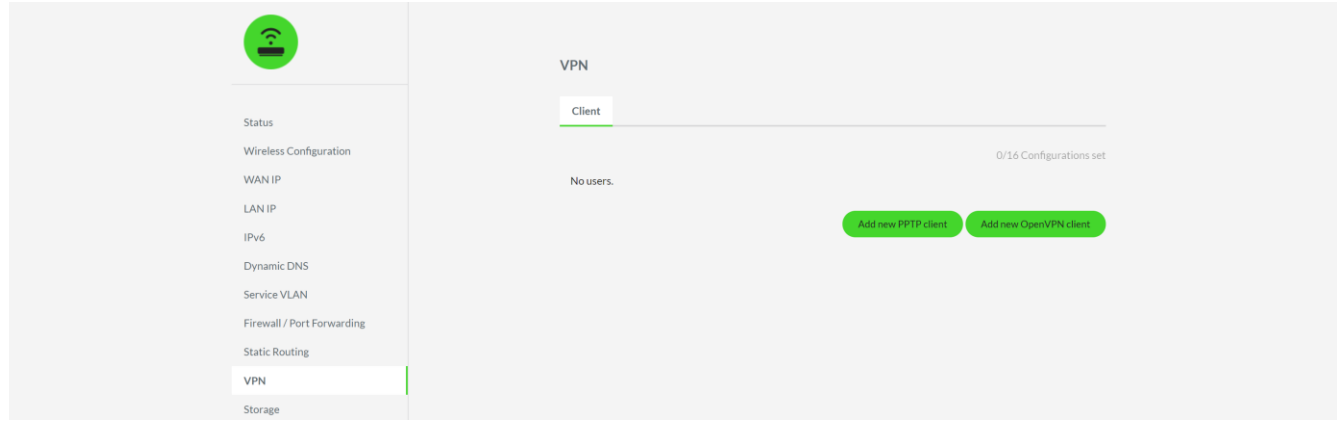

The Razer Sila supports OpenVPN and Point to Point Tunneling Protocol (PPTP) Virtual Private Network protocols to establish a fast, secure and reliable connection (tunnel) between your router and a VPN server. Use this page to set up your router to VPN server connection using any of these provided protocols.

Note: Before proceeding, please register a VPN service account and prepare your account credentials. Subscription fees may apply.

#### **Using OpenVPN**

- 1. On the VPN tab, click Add new OpenVPN client.
- 2. Correctly fill in the needed credentials below:
	- Name. Your preferred connection name.  $\blacksquare$
	- **Username.** Username of the VPN ISP account  $\blacksquare$
	- $\blacksquare$ **Password.** Password associated with the VPN ISP account
	- Auto Reconnection. Enable if you want your VPN service to automatically reconnect if it  $\blacksquare$ loses connectivity.
- 3. Click the Import.ovpn File button and locate the .ovpn configuration file.
- 4. Click Apply. This will reboot the router with the required configuration applied.

#### **Using PPTP**

- 1. On the VPN tab, click Add new PPTP client.
- 2. Correctly fill in the needed credentials below:
	- Name. Your preferred connection name.
	- " Username. Username of the VPN ISP account.
	- **Password.** Password associated with the VPN ISP account.
	- **Auto Reconnection.** Enable if you want your VPN service to automatically reconnect if it loses connectivity.
	- **Server.** The IP Address of the VPN ISP or the Server name associated with the country you want to connect to.

Note: When using a Server name, please check the VPN ISP's site for their full list of server names as these may vary per country.

3. Click Apply. This will reboot the router with the required configuration applied.

### Editing / Disconnecting / Removing registered VPNs

Click the edit button ( $\oslash$ ) of the corresponding VPN entry to modify its details or click the delete button ( $\frac{1}{2}$ ) to remove it from your VPN entries. You may also toggle a VPN entry's connection switch to disable its usage.

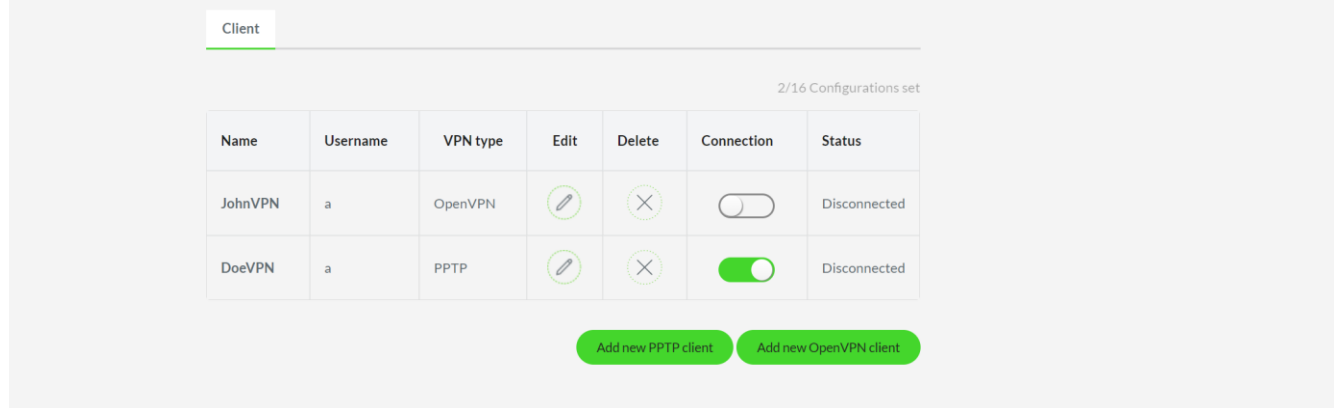

## Storage

Set any connected storage device to the USB 1 or USB 2 ports as a Samba, FTP, and/or DLNA (on USB 1 port only) server and/or set a network sharing password to secure storage device access.

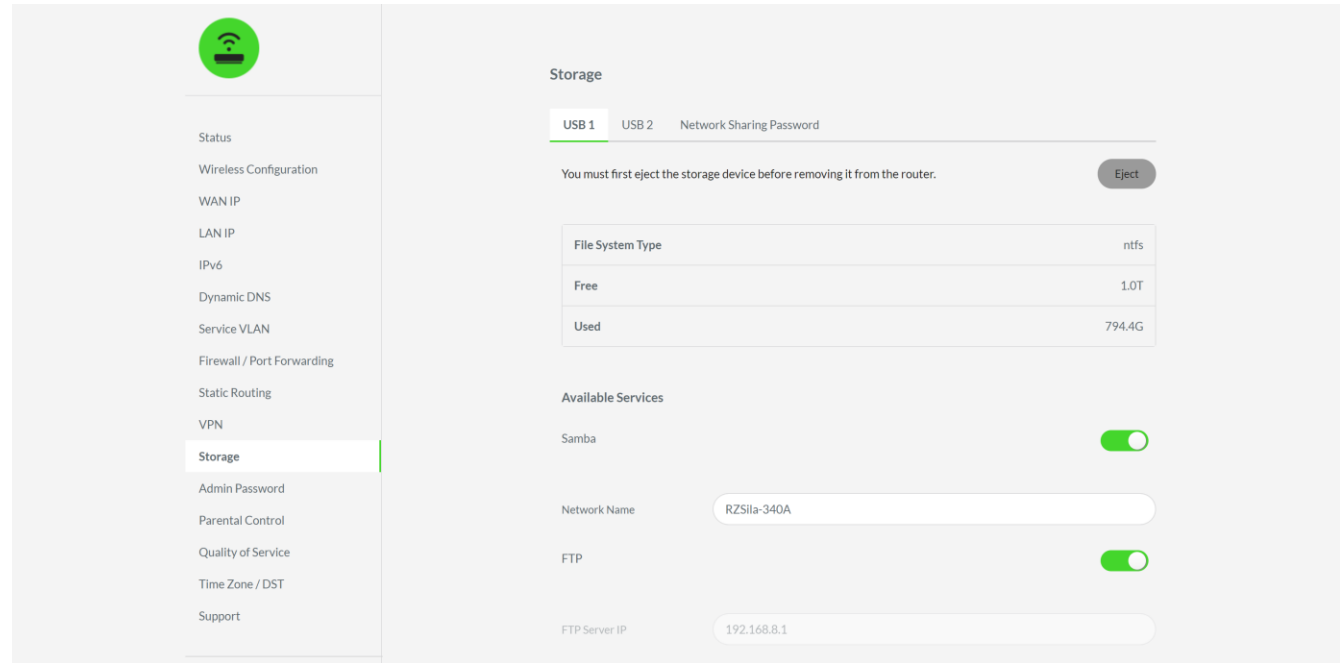

Note: Razer Sila only supports FAT32, exFAT or NTFS file formats. Only the connected drive's 1st partition will be recognized. Printer server functionality is not supported.

#### USB 1 / USB 2

Shows the information of the storage device connected to the corresponding USB port, and allows you to set your storage device as a service server and/or eject the corresponding storage device if you want to remove it from your router. Learn how to access a storage device

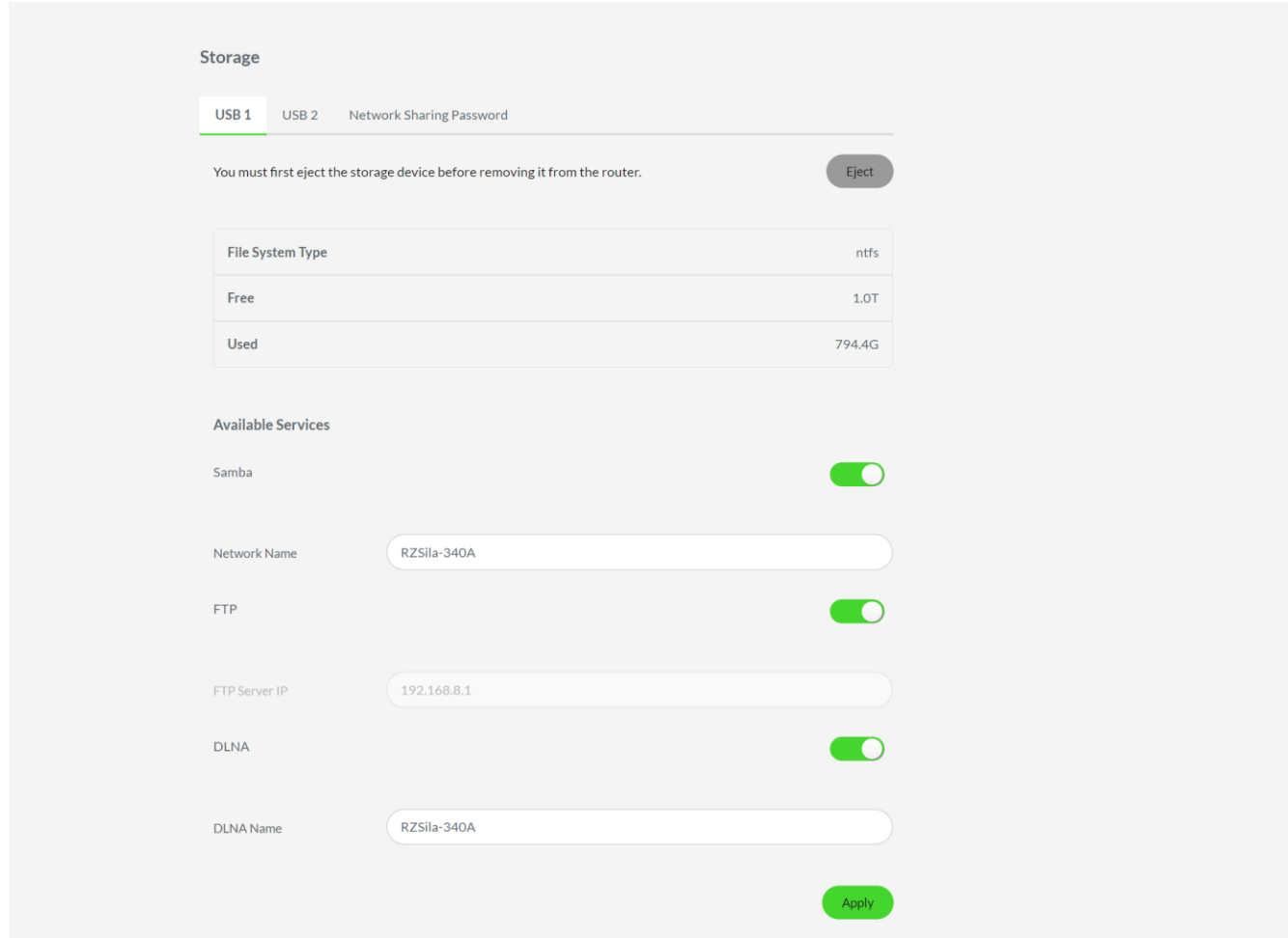

From any of these subtabs, you'll be able to do the following:

**Eject.** Eject a connected storage device.

Note: It is strictly recommended that you eject a storage device first before removing it from your router to avoid corrupting any stored data.

**Available Services.** Enable file sharing protocols on your router for easier file accessibility across your devices. The following file sharing protocols below are automatically enabled on your router:

- **Samba.** Provides file and print services typically used within a home network. This service supports read and write options for some file formats. You may change the network name
- **FTP.** A network protocol used for the transfer of computer files between a client and server on a computer network.
- **DLNA.** Enables you to share a connected storage device's media across all DLNA supported devices.

Note: DLNA is only available on USB 1.

#### **Network Sharing Password**

Allows you to change the default password of any connected storage device. By default, this is set to password and the default username, admin is unchangeable.

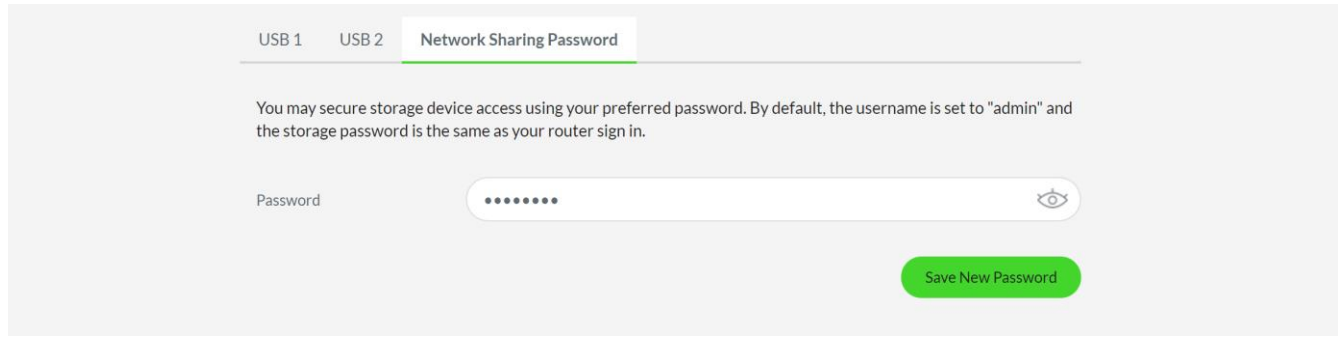

#### Accessing the contents of a storage device:

#### Samba

Note: Samba must be enabled on your router to use this feature. The default username is 'admin' and the default password is 'password'.

#### A. On Windows

- 1. Open Windows explorer (Windows key  $+ E$ ).
- 2. In the address bar, enter **\\192.168.8.1** or **\\sila.razer.com**
- 3. Click the RZSila folder and enter the required credentials.
- 4. Click the storage device folder that you want to access.

### B. On Mac

- 1. On the Finder, click Go > Connect to Server.
- 2. In the Server Address bar, enter smb://NetworkName where NetworkName is the Network Name indicated on the Storage tab, and click Connect.
- 3. Enter the required credentials. The Samba server folder will be added under the SHARED folder on Finder.
- C. On Mobile devices

You may need to download a third-party app and enter the Network Name of your Samba server to access the storage device on your mobile device.

## **FTP**

Note: FTP must be enabled on your router to use this feature.

- A. On Windows / Mobile devices
	- 1. Launch any web browser.
	- 2. In the address bar, enter ftp://192.168.8.1 and then click the storage that you want to access.
	- 3. Navigate to the file that you want to open or download.

## B. On Mac

- 1. On the Finder menu bar, click Go > Connect to Server.
- 2. In the Server Address bar, enter ftp://FTPServerIP where FTPServerIP is the FTP Server IP indicated on the Storage tab, and click Connect.
- 3. Enter the required credentials. The FTP server folder will be added under the SHARED folder on Finder.

## **DLNA**

You may need to download a third-party app and enter or locate the DLNA name of your DLNA server to access the storage device on your computer or mobile device.

Note: DLNA must be enabled on your router to use this feature.

### **Admin Password**

Change the default password of the web user interface. The new password will take effect upon logging out or on your next login.

Note: For security purposes, it is recommended to change the default web user interface password.

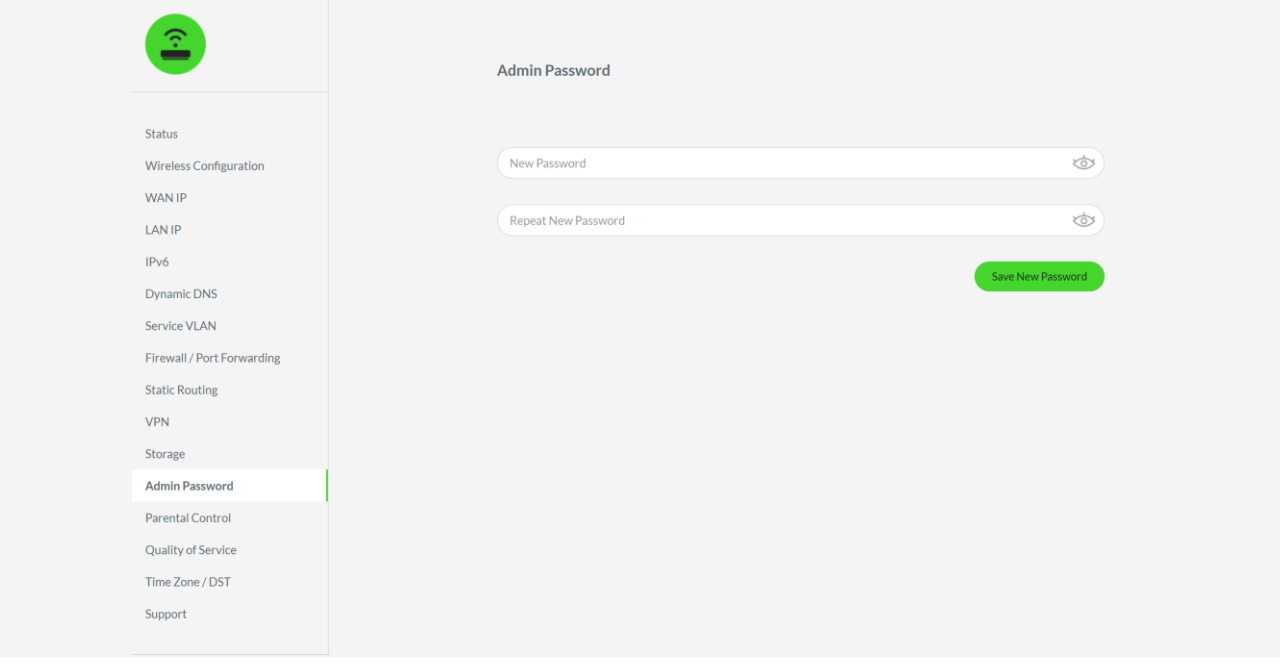

## **Parental Control**

Block internet access on any connected device using a specified time or duration.

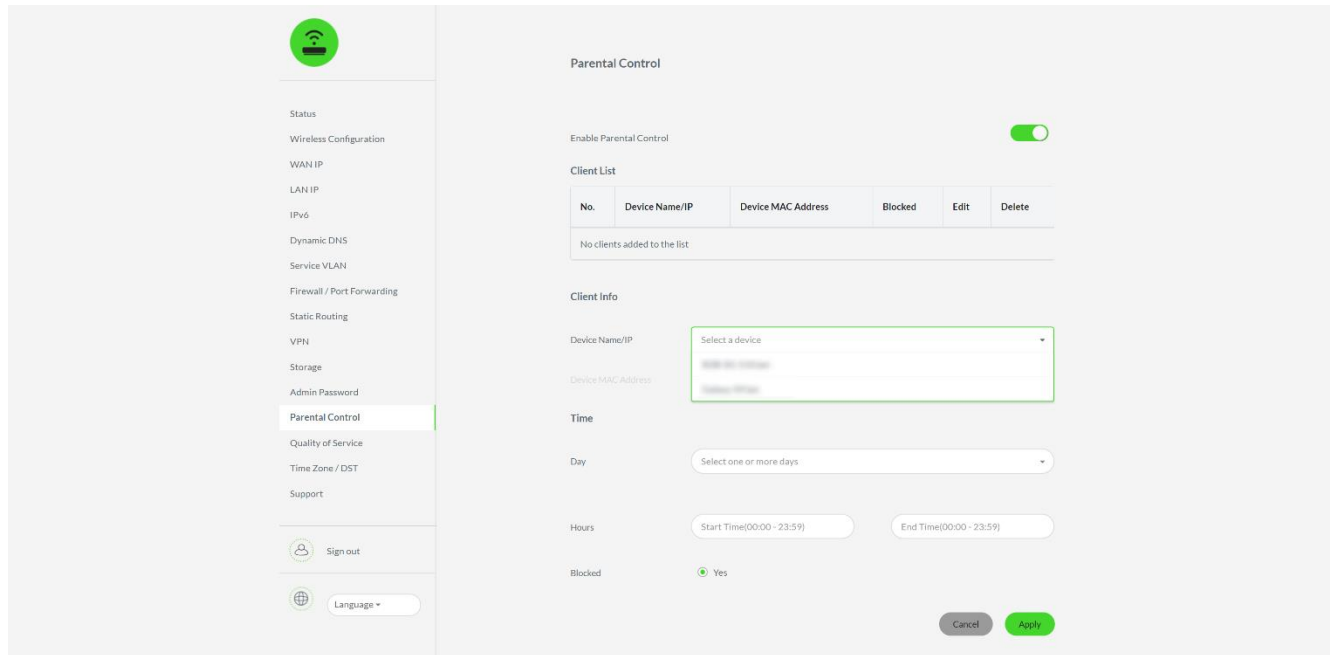

To assign a client with a parental control rule:

- 1. Enable the Parental Control feature and then click Add New Client.
- 2. On the Client Info, select a device on the Device Name / IP dropdown list.
- 3. On the Time, select the day(s) when the parental control rule will apply.
- 4. On the Hours, specify the start and end time (in 24-hour format) when the rule will take effect.
- 5. Click Apply to confirm the new settings.

## **Quality of Service (QoS)**

Enable and customize router features which will allow you to maximize your upload and download bandwidth across your devices.

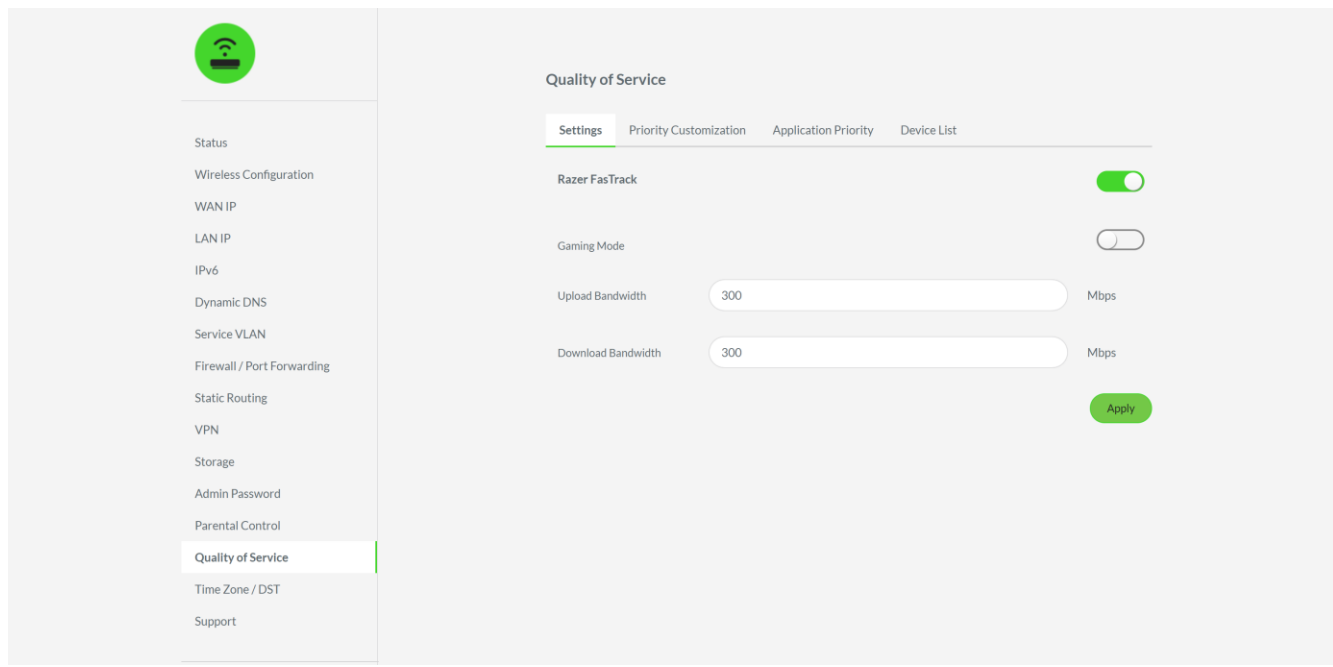

Note: Some QoS tabs will not be available when Razer Fastrack is disabled.

#### **Settings**

Use Razer Fastrack to prioritize traffic type, applications, and games, as well as individual/group devices to ensure that you have control over which devices and applications are using your bandwidth.

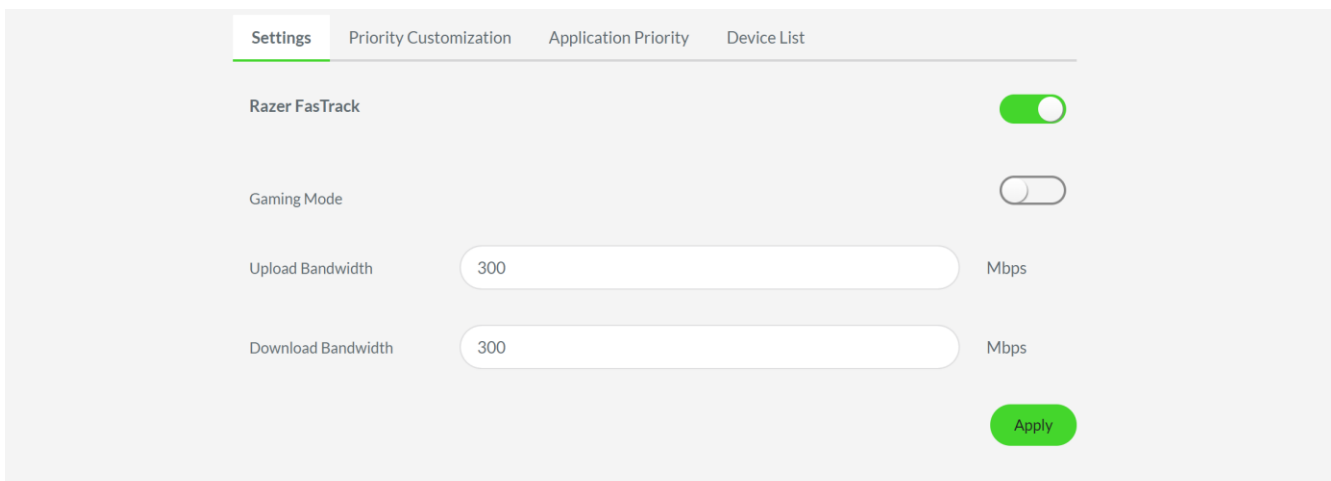

From here you'll be able to do the following:

**Razer Fastrack.** To use this feature, it is suggested that you first do an internet speed test through the Razer Sila app and then enter the download and upload results in the Download and Upload Bandwidth fields.

Razer Fastrack will automatically allocate 10% of the provided bandwidth values for any service or application with a VERY HIGH priority. Internet service and application priorities can be seen on the *Priority Customization* and *Application Priority* subtabs.

**Gaming Mode.** To use this feature, it is suggested that you first do an internet speed test through the Razer Sila app and then enter the download and upload results in the Download and Upload Bandwidth fields.

Gaming Mode will automatically allocate 30% of the provided bandwidth to Gaming applications and devices.

Note: Once enabled, the Priority Customization and Application Priority subtabs will be disabled.

### **Priority Customization**

Customize the traffic priority for services such as online gaming, music and video streaming, file transfer, P2P / File sharing, and normal traffic.

Note: This sub tab will be disabled when Gaming Mode is active.

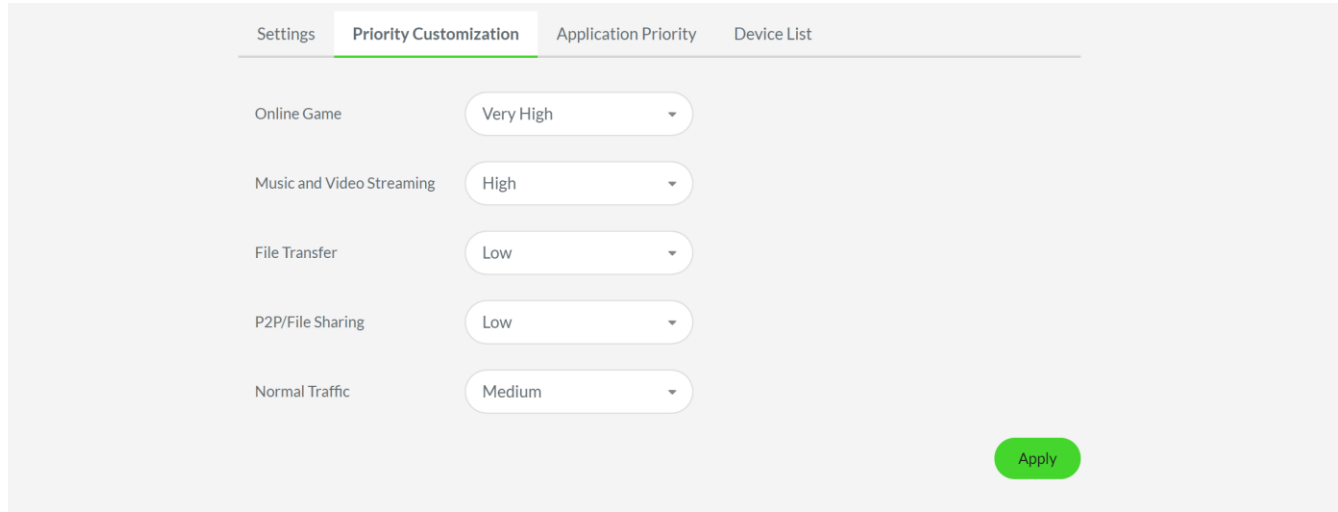

# **Application Priority**

Customize traffic priority by assigning your preferred priority level to a specific application.

Note: This sub tab will be disabled when Gaming Mode is active.

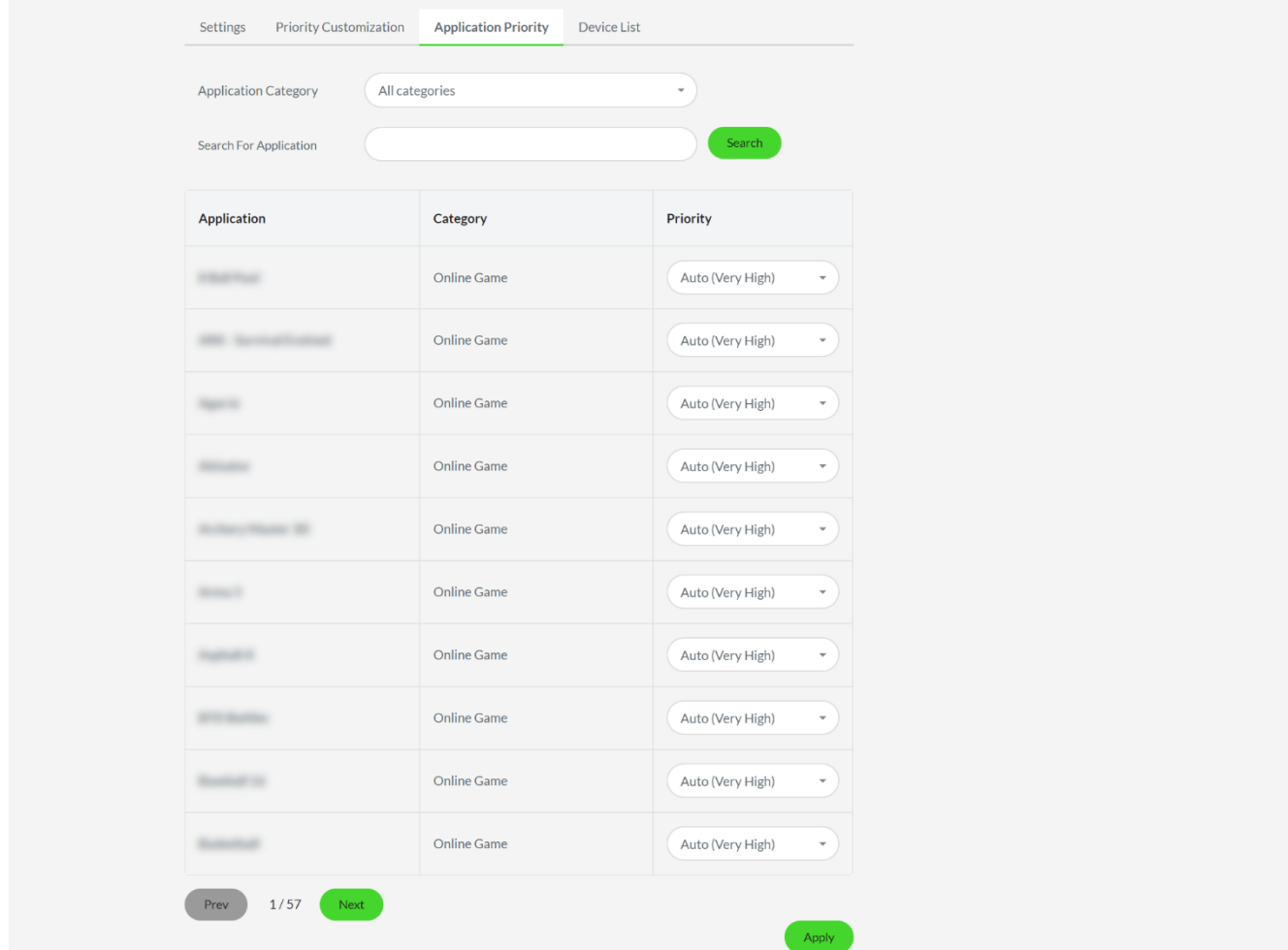

#### **Device List**

Lists down all online and idle devices. Clicking on each device's corresponding edit button ( $\oslash$ ) will allow you to view the selected device's information such as its OS, brand, model, IP and MAC addresses; or change the device's name, assign a priority, and change its device type.

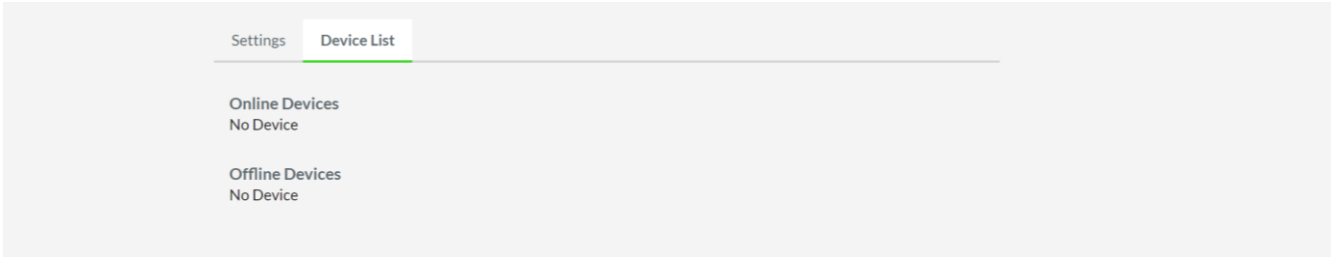

#### Time Zone / Daylight Saving (DST)

#### Allows you to select or change the time zone in your area.

Note: It is strongly suggested that you set the correct time zone as this will be used by your router when checking for firmware updates.

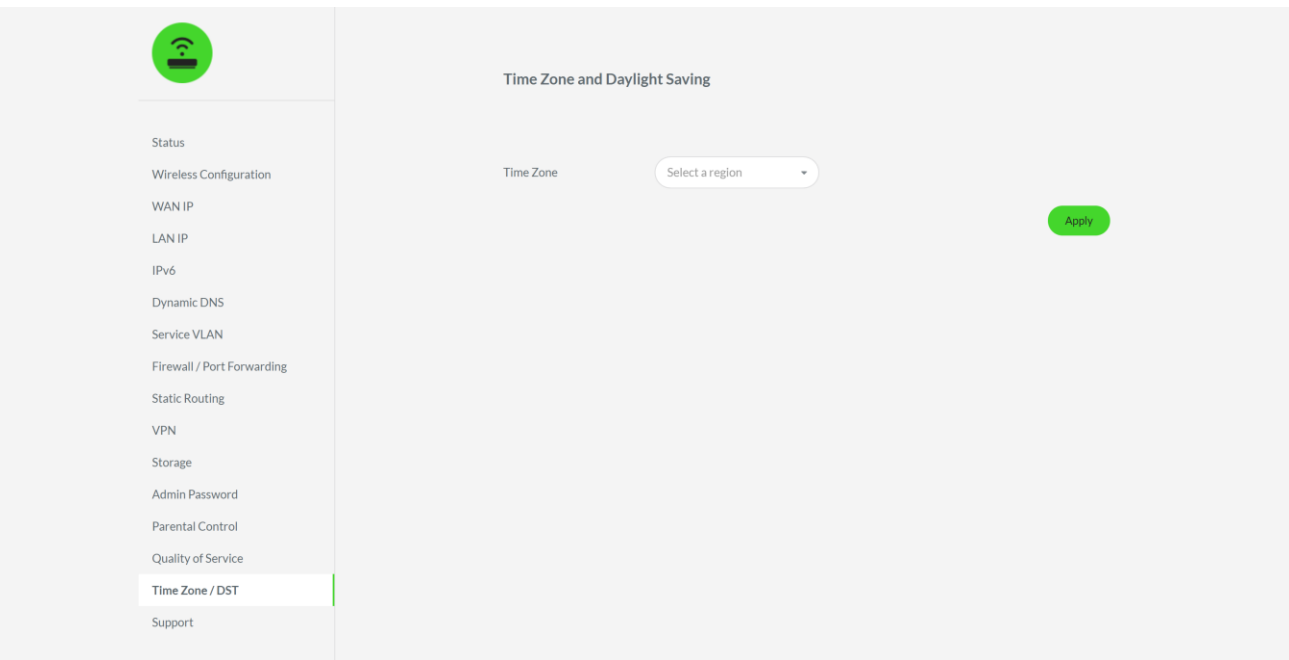

## Support

Enables you to generate a log file and/or enable activity logging in your router if a USB device is plugged into the USB 2 slot.

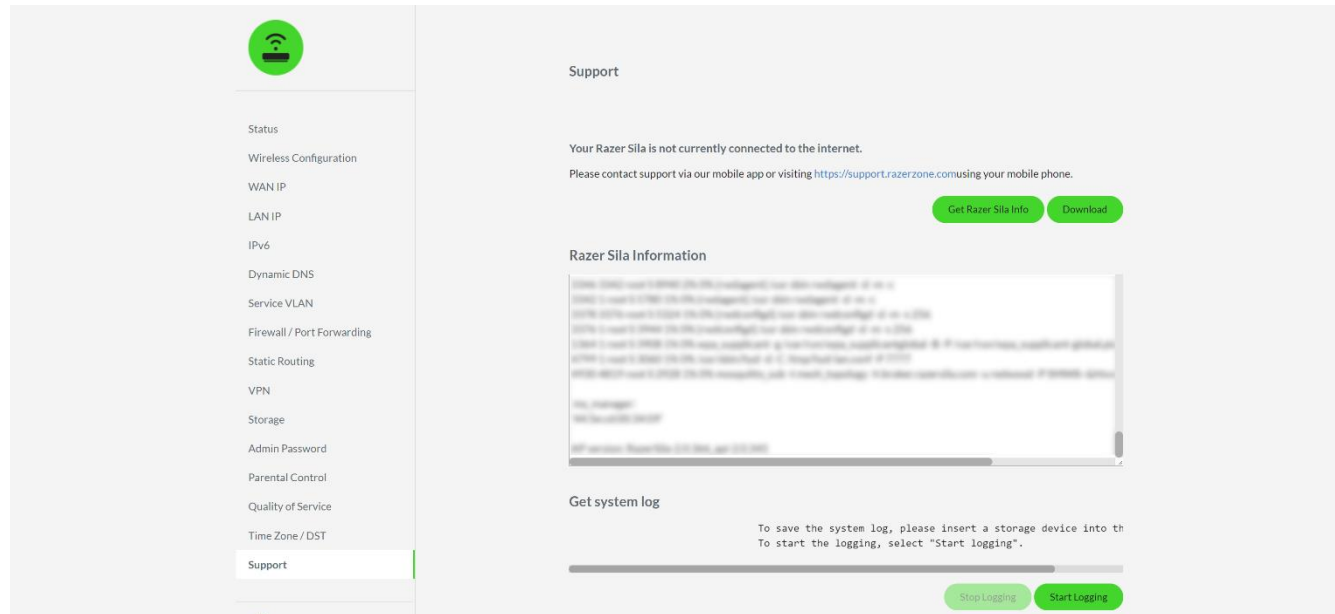

Clicking the Download button allows you to export the latest Razer Sila Information table generated upon clicking the Get Razer Sila Info button. If you have plugged in a storage device into the USB 2 port, clicking Start Logging will log all router activity into the connected USB storage.

# **9. SAFETY AND MAINTENANCE**

# **SAFETY GUIDELINES**

In order to achieve maximum safety while using the Razer Sila, we suggest that you adopt the following guidelines:

- Should you have trouble operating the device properly and troubleshooting does not work, unplug the device and contact the Razer hotline or go to support razer.com for support.
- Do not take apart the device (doing so will void your warranty) and do not attempt to operate it under abnormal current loads.
- Place the router on a stable surface that allows adequate air ventilation. Don't place the it on any unstable surface as the device may fall which may cause injury, damage to property, and even the product itself.
- Protect any connected wire or cable from being walked on or pinched, particularly at plugs, convenience receptacles, or the point where they exit from the device.
- Don't puncture or insert foreign objects into any of the wireless charger's openings.
- Don't overload wall electricity outlets, extension cords and plugs. This may result in fire or electrical shock.
- Keep the device and its components away from liquid, humidity or moisture. Operate the device and its components only within the specific temperature range of 0°C (32°F) to 40°C (104°F). Should the temperature exceed this range, unplug and switch off the device in order to let the temperature stabilize to an optimal level.

# **IMPORTANT NOTE (RF EXPOSURE INFORMATION)**

This device complies with radio frequency (RF) exposure limits adopted by the Federal Communications Commission for an uncontrolled environment. This equipment should operate with a minimum distance of 30 cm between the radiator & your body.

# **MAINTENANCE AND USE**

The Razer Sila requires minimum maintenance to keep it in optimum condition. Once a month we recommend you remove all connected cables and devices from the router and clean the device using a soft cloth or cotton to prevent dirt buildup. Do not use soap or harsh cleaning agents.

# 10. LEGALESE

# COPYRIGHT AND INTELLECTUAL PROPERTY INFORMATION

©2019 Razer Inc. All rights reserved. Razer, the triple-headed snake logo, Razer logo, "For Gamers. By Gamers.", and "Powered by Razer Chroma" logo are trademarks or registered trademarks of Razer Inc. and/or affiliated companies in the United States or other countries.

©2018 Google LLC All rights reserved. Android, Google, Google Logo, Google Play, and the Google Play logo are registered trademarks of Google LLC.

Windows and the Windows logo are trademarks or registered trademarks of the Microsoft group of companies.

macOS, OS X, and App store are trademarks or registered trademarks of Apple.

IOS is a trademark or registered trademark of Cisco in the U.S. and other countries and is used under license.

Razer Inc. ("Razer") may have copyright, trademarks, trade secrets, patents, patent applications, or other intellectual property rights (whether registered or unregistered) concerning the product in this guide. Furnishing of this guide does not give you a license to any such copyright, trademark, patent or other intellectual property right. The Razer Sila (the "Product") may differ from pictures whether on packaging or otherwise. Razer assumes no responsibility for such differences or for any errors that may appear. Information contained herein is subject to change without notice.

# LIMITED PRODUCT WARRANTY

For the latest and current terms of the Limited Product Warranty, please visit razer.com/warranty.

# **LIMITATION OF LIABILITY**

Razer shall in no event be liable for any lost profits, loss of information or data, special, incidental, indirect, punitive or consequential or incidental damages, arising in any way out of distribution of, sale of, resale of, use of, or inability to use the Product. In no event shall Razer's liability exceed the retail purchase price of the Product.

# **GENERAL**

These terms shall be governed by and construed under the laws of the jurisdiction in which the Product was purchased. If any term herein is held to be invalid or unenforceable, then such term (in so far as it is invalid or unenforceable) shall be given no effect and deemed to be excluded without invalidating any of the remaining terms. Razer reserves the right to amend any term at any time without notice.